# MOVIE SMART 43 XT

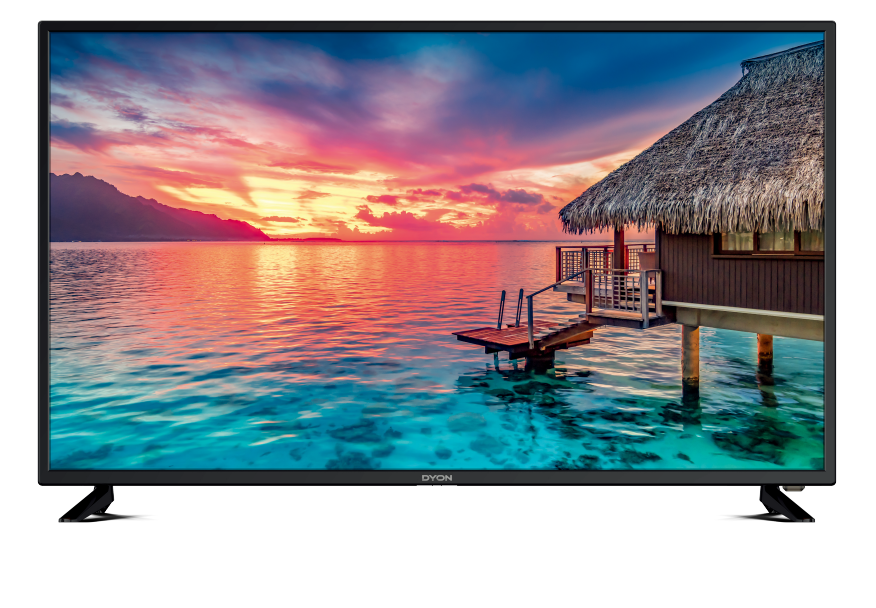

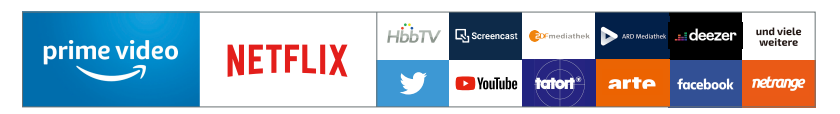

Amazon Prime bzw. Netflix Streaming-Mitgliedschaft erforderlich.

#### **Inhalt**

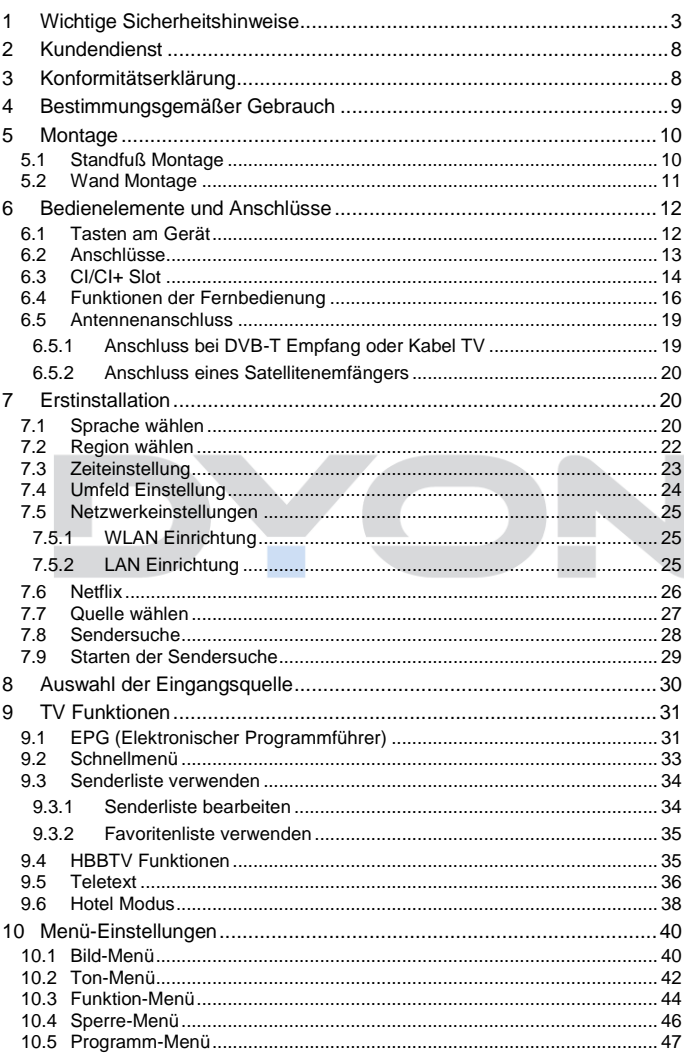

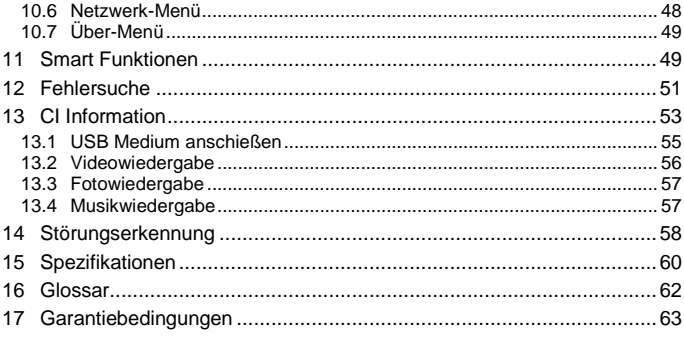

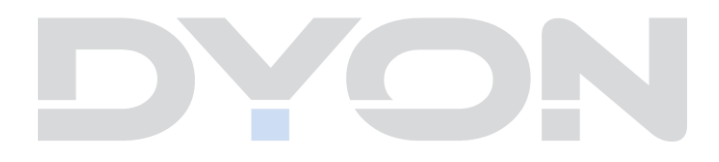

### <span id="page-3-0"></span>**1 Wichtige Sicherheitshinweise**

- 1) Lesen Sie diese Hinweise.
- 2) Beachten Sie diese Hinweise.
- 3) Beachten Sie alle Warnhinweise.
- 4) Befolgen Sie alle Hinweise.
- 5) Benutzen Sie das Gerät nicht in unmittelbarer Nähe von **Wasser**
- 6) Reinigen Sie das Gerät nur mit einem weichen Tuch.
- 7) Blockieren Sie nicht die Lüftungsöffnungen und installieren Sie das Gerät nur entsprechend der Bedienungsanleitung.
- 8) Installieren Sie das Gerät nicht in unmittelbarer Nähe von Wärmequellen, wie Heizkörpern, Heizgeräten, Herden oder sonstigen Geräten (einschließlich Verstärkern), die Wärme erzeugen.
- 9) Das Gerät muss an einer geerdeten Steckdose angeschlossen werden.
- 10) Schützen Sie das Netzkabel, damit nicht darauf getreten oder es eingeklemmt wird. Achten Sie insbesondere auf den Stecker und den Bereich, in welchem das Netzkabel aus dem Gerät kommt.
- 11) Benutzen Sie ausschließlich von Hersteller empfohlene Zubehörteile.
- 12) Ziehen Sie während eines Gewitters und bei längerer Nichtbenutzung bitte den Netzstecker.

- 13) Wenden Sie sich mit Wartungsarbeiten nur an einen autorisierten Kundendienst. Wenden Sie sich an einen Kundendienst, wenn das Gerät in irgendeiner Weise beschädigt wurde, wenn beispielsweise Netzkabel oder stecker beschädigt sind, Feuchtigkeit oder Fremdkörper in das Gerät eingedrungen sind, das Gerät Regen oder Feuchtigkeit ausgesetzt war, wenn das Gerät nicht richtig funktioniert oder heruntergefallen ist.
- 14) Das Gerät wird durch Ziehen des Netzsteckers vollständig vom Stromnetz getrennt. Die Steckdose muss während des Betriebs jederzeit frei zugänglich sein.
- 15) Blockieren Sie nicht die Lüftungsöffnungen mit Zeitungen, Tischtüchern, Gardinen usw.
- 16) Stellen Sie keine nackten Flammen (wie Kerzen) auf dem Gerät ab.
- 17) Entsorgen Sie Batterien stets umweltgerecht.
- 18) Das Gerät ist zur Benutzung in moderatem Klima ausgelegt.

WARNHINWEIS: Zur Vermeidung von Feuer und Stromschlag setzen Sie das Gerät bitte weder Regen noch Feuchtigkeit aus.

WARNHINWEIS: Setzen Sie die Batterien weder Hitze (direkte Sonneneinstrahlung) noch Feuer und dergleichen aus.

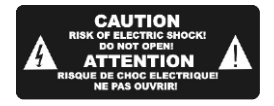

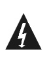

Der Blitz im gleichseitigen Dreieck weist auf gefährliche Hochspannung im Gerät hin, die zu Stromschlag führen kann.

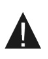

Das Ausrufungszeichen im gleichseitigen Dreieck weist auf wichtige Bedienungs- und Wartungsanleitungen hin.

### **Warnung**

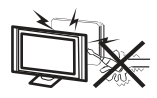

In diesem Gerät sind Hochspannungsteile eingebaut. Entfernen Sie nicht das Gehäuse auf der Rückseite. Überlassen Sie Reparaturen dem qualifizierten Servicepersonal.

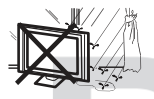

Um Feuer oder elektrischen Spannungen vorzubeugen, setzen Sie das Gerät nie Regen oder Feuchtigkeit aus.

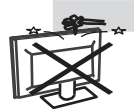

Werfen Sie keine Gegenstände gegen das Gerät, ins Gehäuse oder in andere Öffnungen des Gerätes. Spritzen Sie keine Flüssigkeiten gegen das Gerät.

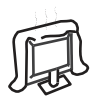

Verdecken Sie nicht die Ventilatoren an der Rückwand des Monitors. Ausreichende Belüftung ist erforderlich, um Beschädigungen der elektrischen Bestandteile zu verhindern.

### **Achtung**

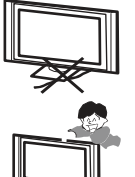

Klemmen Sie das Stromkabel nicht unter den Fernseher.

Stellen Sie sich nicht auf das Gerät und lehnen Sie sich nicht daran an und stoßen Sie das Gerät nicht. Sie sollten besonders bei Kindern darauf achten. Das Gerät kann stark beschädigt werden, wenn es runterfällt.

Stellen Sie ihren Fernseher nicht auf unstabilen

Untergrund.

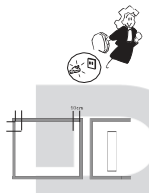

Wenn Sie das Gerät für längere Zeit nicht nutzen, entfernen Sie den AC-Stecker von der Steckdose.

Soll der Fernseher in einen Schrank oder in eine ähnliche Einfassung platziert werden, müssen die minimalen Abstände eingehalten werden. Hitzeansammlungen können die Lebenszeit des Produktes beschränken und gefährlich werden.

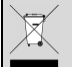

#### **Hinweise zum Umweltschutz**

Dieses Produkt darf am Ende seiner Lebensdauer nicht über den normalen Haushaltsabfall entsorgt werden, sondern muss an einem Sammelpunkt für das Recycling von elektrischen und elektronischen Geräten abgegeben werden. Das Symbol auf dem Produkt, in der Gebrauchsanleitung oder auf der Verpackung weist darauf hin. Die Werkstoffe sind gemäß ihrer Kennzeichnung wieder verwertbar. Mit der Wiederverwendung, der stofflichen Verwertung oder anderen Formen der Verwertung von Altgeräten leisten Sie einen wichtigen Beitrag zum Schutze unserer Umwelt. Bitte fragen Sie bei Ihrer Gemeindeverwaltung nach der zuständigen Entsorgungsstelle.

#### **Entsorgungshinweis**

Bitte werfen Sie defekte und entladene Batterien nicht in den normalen Hausmüll. Bringen Sie verbrauchte Batterien zu Ihrem Fachhändler oder zu einer entsprechenden Sammelstelle. Damit ermöglichen Sie eine umweltgerechte Entsorgung. Entladen sind Batterien in der Regel dann, wenn das Gerät abschaltet und "Batterie leer" signalisiert oder nach längerer Gebrauchsdauer der Batterien "nicht mehr einwandfrei funktioniert".

### <span id="page-8-0"></span>**2 Kundendienst**

#### URL: http:/[/www.dyon.eu](http://www.dyon.eu/)

Auf unserer Website finden Sie neueste Informationen über dieses Gerät, über andere Produkte unseres Unternehmens und über unser Unternehmen selbst. Falls Sie Fragen oder Probleme haben, lesen Sie die FAQ's auf unserer Website oder wenden Sie sich an unseren Kundendienst [support@dyon.eu.](mailto:support@dyon.eu)

### **Hersteller**

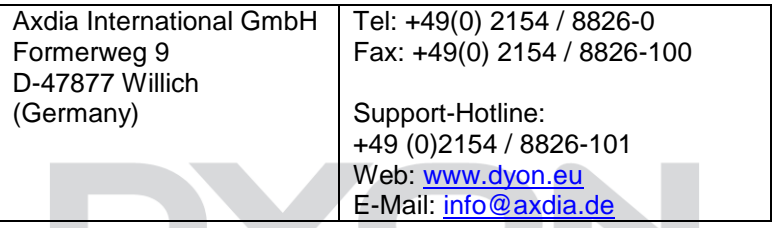

### <span id="page-8-1"></span>**3 Konformitätserklärung**

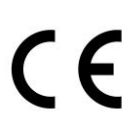

Hiermit erklärt Axdia International GmbH, dass sich dieser LCD TV in Übereinstimmung mit den grundlegenden Anforderungen und den anderen relevanten Vorschriften der Richtlinien 2014/53/EU, 2014/30/EU, 2014/35/EU und

2009/125/EG befindet.

Die CE Konformitätserklärung zu diesem Produkt finden Sie im Internet auf:

[www.dyon.eu](http://www.dyon.eu/) – Service – Downloads

[\(http://www.dyon.eu/web/page\\_mp\\_2\\_ump\\_20.html\)](http://www.dyon.eu/web/page_mp_2_ump_20.html)

### <span id="page-9-0"></span>**4 Bestimmungsgemäßer Gebrauch**

Das Gerät ist für den Empfang und zum Betrachten verschlüsselt und unverschlüsselter digitaler SD und HD-Satelliten-, DVB-S, DVB-T und DVB-C Kabelfernsehsender, sowie zur Nutzung der vorinstallierten Online-Dienste für den privaten Gebrauch bestimmt. Er ist ausschließlich für diesen Zweck bestimmt und darf nur dafür verwendet werden. Dazu gehört auch die Beachtung aller in dieser Bedienungsanleitung enthaltenen Informationen, insbesondere der Sicherheitshinweise. Jede andere Verwendung gilt als nicht bestimmungsgemäß und kann zu Sachschäden oder sogar zu Personenschäden führen. Darüber hinaus führt dies unmittelbar zum Verlust der Garantie. Der Hersteller übernimmt keine Haftung für Schäden durch unsachgemäßen Gebrauch.

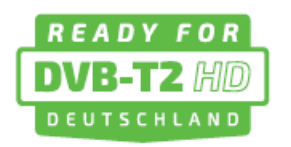

Dieses Gerät ist zukunftssicher und bereit für den Empfang von DVB-T2 in Deutschland. Der Empfang von DVB-T2 HD ermöglicht es Ihnen, hochauflösende HD-Sender über Antenne zu empfangen. Dafür

nutzen wir den Übertragungs-Codec H.265/HEVC.

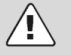

#### **Achtung**

Das Gerät schaltet sich nach 2 Stunden ohne Bedienung selbstständig ab.

Bitte beachten Sie, dass es sich hier NICHT um einen Defekt, sondern um eine rechtliche Vorgabe handelt. In den Systemeinstellungen kann diese Funktion deaktiviert werden.

Ein Hinweis erscheint kurz vor der Abschaltung. Drücken Sie eine beliebige Taste, um dies zu vermeiden. Schalten Sie das Gerät alternativ über den Hauptschalter aus und wieder ein, um es zu reaktivieren.

<span id="page-10-0"></span>**5 Montage**

<span id="page-10-1"></span>**5.1 Standfuß Montage**

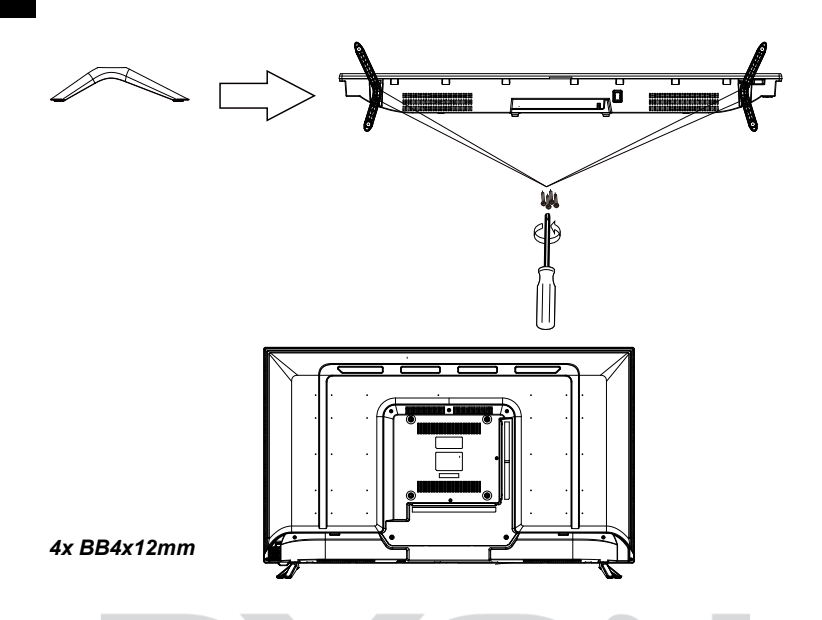

Fixieren Sie die Standfüße in den Vorrichtungen, wie auf dem Bild beschrieben und befestigen Sie diese mit den beiliegenden Halterungsschrauben.

#### <span id="page-11-0"></span>**5.2 Wand Montage**

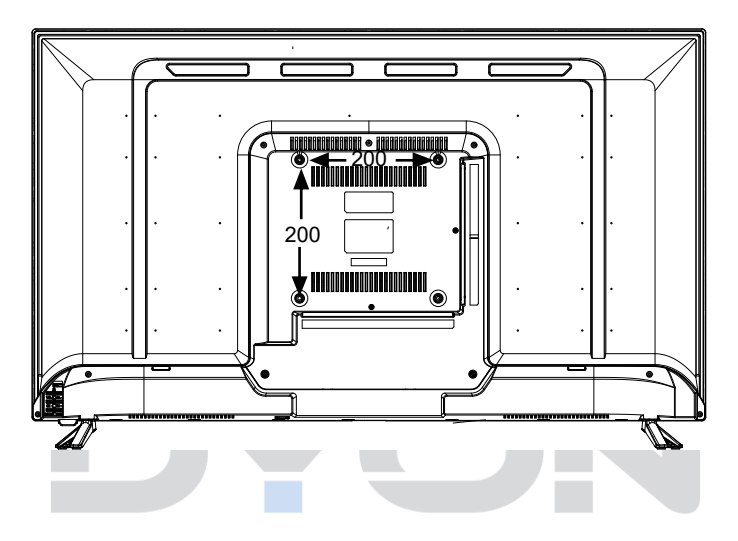

Befestigen Sie Ihre Wandhalterung an den dafür vorhergesehenen Gewinden auf der Rückseite und beachten Sie den Lochabstand.

### <span id="page-12-0"></span>**6 Bedienelemente und Anschlüsse**

<span id="page-12-1"></span>**6.1 Tasten am Gerät**

**E D**

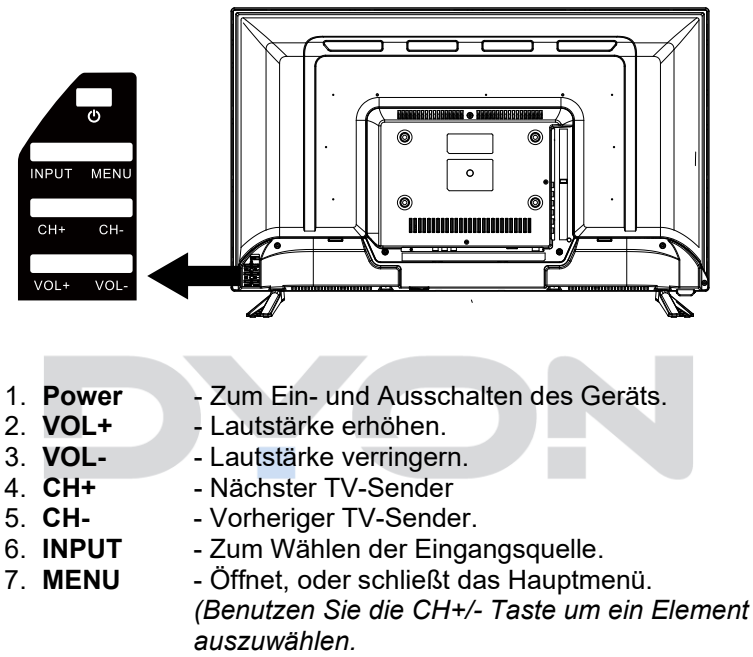

*Zum Einstellen verwenden Sie die VOL+/-*

#### **Hinweise:**

Die Abbildungen in dieser Anleitung dienen der Beschreibung der Gerätefunktionen und können abhängig vom Model variieren.

<span id="page-13-0"></span>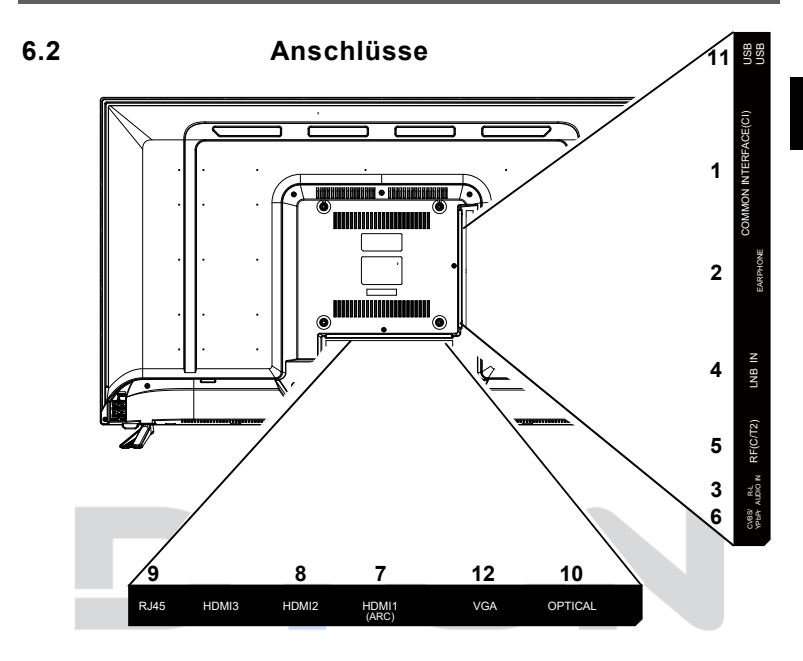

- 1. Common Interface ( CI+ Schacht)
- 2. Kopfhörerausgang
- 3. Audio Signaleingang für - PC (über VGA), - AV Eingang und - YPbPr Eingang
- 4. Antenneneingang Satellit
- 5. Antenneneingang DVB-T2 / DVB-C
- 6. Video Signaleingang für - AV Eingang (CVBS) - YPbPr Eingang
- 7. HDMI 1 mit ARC
- 8. HDMI 2
- 9. Netzwerkanschluss (RJ45)
- 10. Optischer, Digitaler Audioausgang (OPTICAL)
- 11. USB 2.0 Anschlüsse (2x)
- 12. VGA Eingang

**DE**

#### **Hinweise:**

**Zur CI Schnittstelle:** Achten Sie beim Einsetzen darauf, dass die Vorderseite des CI-Moduls (CAM) nach Hinten, Richtung .Wand" weist.

### <span id="page-14-0"></span>**6.3 CI/CI+ Slot**

Dieses Gerät ist mit einem CI+ Slot zur Benutzung mit CAM-Modul und Smartcard ausgestattet, womit Sie verschlüsselte Bezahlkanäle sehen können.

Die entsprechenden Module erwerben Sie bei Ihrem Pay-TV-Anbieter oder Ihrem Fachhändler.

#### **Installation**

- 1. Ziehen Sie den Netzstecker.
- 2. Vergewissern Sie sich vor dem Einsetzen des Moduls, dass die Smartcard korrekt im Modul eingesetzt ist ( $\bullet$ ). Achten Sie beim Einsetzen auf die Ausrichtung. Der Aufdruck auf Modul und der Chip der Smartcard müssen oben sein.
- 3. Setzen Sie das Modul mit eingesetzter Smartcard mit dem Aufdruck auf dem Modul nach hinten ausgerichtet ein  $(\odot)$ . Setzen Sie das Modul vorsichtig in den Slot des Geräts ein, bis Sie etwas Widerstand spüren. Drücken Sie das Modul vorsichtig im Slot an, bis es fest

einsitzt.

4. Stecken Sie den Netzstecker wieder in die Steckdose.

#### **Modul entfernen**

- 1. Ziehen Sie den Netzstecker.
- 2. Nehmen Sie das Modul vorsichtig heraus.

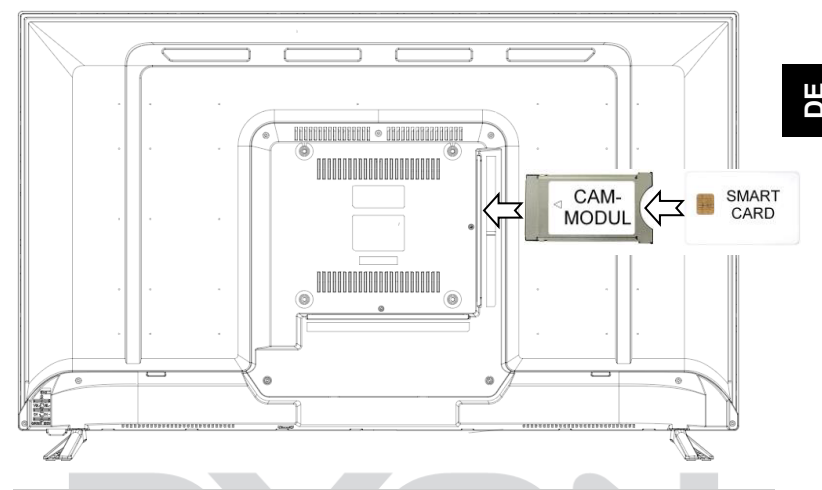

#### **Hinweis**

Modul und Smartcard gehören nicht zum Lieferumfang.

Installieren Sie das CI+ Modul, nachdem die Kanalsuche und alle sonstigen Einstellungen durchgeführt wurden.

Die Aktivierung der Karte kann einige Minuten dauern, wenn sie das erste Mal benutzt wird. Das Gerät überprüft das Modul nach jedem Einschalten.

Beachten Sie die Bedienungsanleitung des CI+ Moduls und der **Smartcard** 

#### **Hinweise zu CI+**

Bitte beachten Sie, dass manche Funktionen auf einigen Kanälen eingeschränkt sein können.

Diese Einschränkungen sind durch den Sender bestimmt. Der Hersteller ist dafür nicht verantwortlich.

**D E**

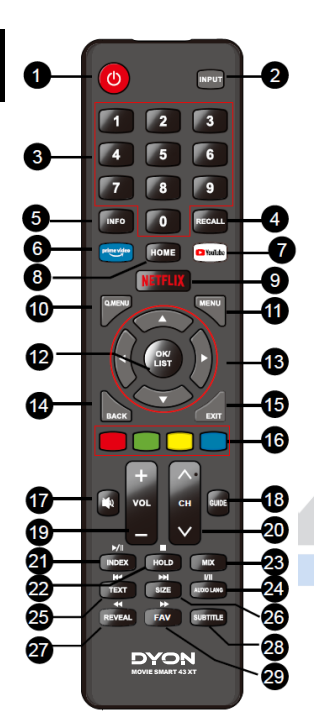

#### <span id="page-16-0"></span>**6.4 Funktionen der Fernbedienung**

- 1. **POWER**: Stand-By ein-/ausschalten.
- 2. **INPUT:** Um die Eingangsquelle auszuwählen.
- 3. **ZIFFERNTASTEN**: Direktwahl der Sender.
- 4. **RECALL:** Anzeigen des zu vorher gesehenen Senders.
- 5. **INFO:** Um Informationen des gerade gesehenen TV-Programms anzuzeigen
- 6. **Prime Video:** Prime Video öffnen
- 7. **YouTube:** YouTube öffnen
- 8. **HOME:** Internetfunktionen öffnen
- 9. **NETFLIX:** Netflix öffnen
- 10. **Q.MENU:** Öffnet das Schnell-Menü für die schnelle Anpassung von Bild- und Toneinstellung und zum Setzen des Sleep-Timers.
- 11. **MENU**: Öffnen des TV-Einstellungsmenüs.
- 12. **OK/LIST:** *Im TV Modus:* Öffnen der Senderliste. *Im Menü:* Auswahl bestätigen.
- 13. **PFEILTASTEN**: Bewegen in den Menüs.
- 14. **BACK:**

*Im Menü: Zurück zum vorherige Menü.* 

- 15. **EXIT:** Um das Menü oder eine SMART-Funktion zu verlassen. Die zuletzt gewählte Eingangsquelle wird angezeigt.
- 16. **FARBTASTEN:**

*Im Menü:* Menüfunktionen wie angezeigt. *Im TV Teletext Modus:* Teletextfunktionen wie angezeigt.

- 17. **MUTE:** Ton Stumm schalten.
- 18. **GUIDE:**

*Im TV Modus:* Anzeigen von Programminformationen (EPG) des laufenden Programms und der nachfolgenden Sendungen. (Nicht bei analog TV).

- 19. **VOL+/-:** Um die Lautstärke zu regeln.
- 20. **CH/:** Um die Programme zu wechseln.

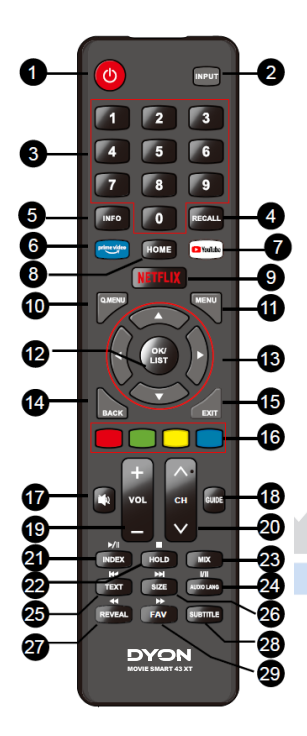

#### 21. **INDEX:**

*Im Teletext:* Öffnen der Index-Seite. *Bei USB:*  $\rightarrow$  */ II* : Wiedergabe / Pause

22. **HOLD:** *Im Teletext:* autom. Fortlauf einer Teletextseite anhalten

*Bei USB:* ■: Stopp

- 23. **MIX**: *Im Teletext:* Ändern der Ansicht.
- 24. **AUDIO LANG:** *Im TV Modus:* Ändern des Tonkanals bzw. der Sprache (*falls verfügbar*).
- 25. **TEXT:** *Im TV Modus:* Teletext öffnen **Bei USB: NI: Vorheriger Titel**

#### 26. **SIZE:**

*Im Teletext:* Die erste Hälfte der aktuellen Teletext Seite wird vergrößert dargestellt. Bei erneutem Drücken wird die zweite Hälfte angezeigt. Drücken Sie ein drittes Mal, um zur normalen Ansicht zurück zu kehren.

*Bei USB:* : Nächster Titel

#### 27. **REVEAL:**

*Im Teletext:* Anzeige versteckter Teletextinhalte und Rückkehr zur normalen Ansicht. **Bei USB: 4: Schneller Rücklauf** 

#### 28. **FAV:**

*Im TV Modus:* Zum direkten öffnen der Favoritenliste.

**Bei USB: >>: Schneller Vorlauf** 

29. **SUBTITLE:** Um zwischen verschiedenen Untertiteln im DTV/ -Modus zu wechseln.

#### **Einlegen der Batterie in die Fernbedienung**

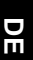

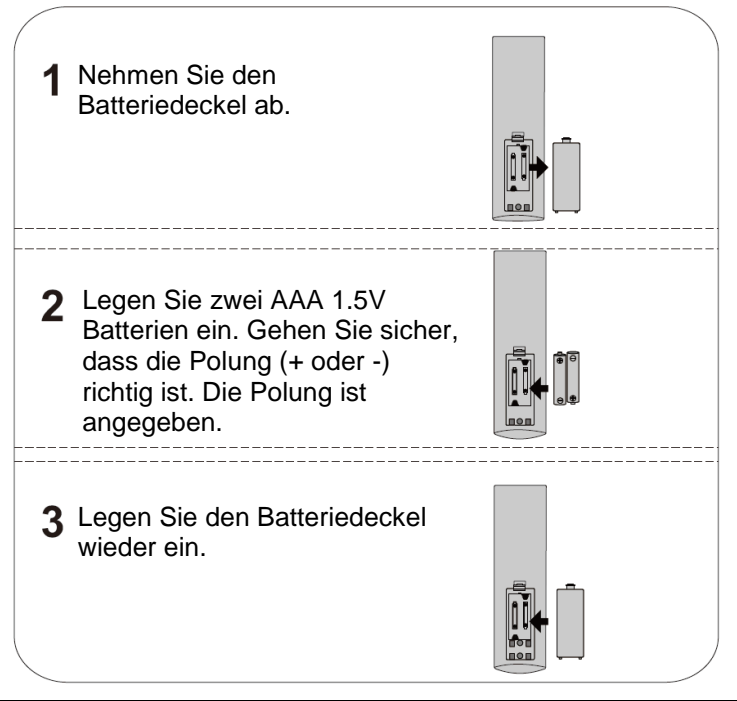

#### j.

#### **Hinweise zu Batterien**

- Alkaline Batterien werden empfohlen.
- Wechseln Sie die Batterien aus, wenn die folgenden Anzeichen da sind:
	- Signal ist zögernd oder unregelmäßig.
	- Es ist keine Bedienung mehr möglich.
- Entfernen Sie die Batterien, falls die Fernbedienung für einen längeren Zeitraum nicht benutzt wird. Achten Sie bitte darauf die Batterien nicht zu erwärmen, nicht zerlegen, weder deformieren noch zu modifizieren.

#### <span id="page-19-0"></span>**6.5 Antennenanschluss**

#### <span id="page-19-1"></span>**6.5.1 Anschluss bei DVB-T Empfang oder Kabel TV**

Schließen Sie das Signalkabel (beispielsweise das Antennenkabel) am Antenneneingang auf der Geräterückseite an.

Nach dem Anschluss schalten Sie das Gerät ein. Drücken Sie INPUT und wählen Sie DVB-T/C und führen Sie die Kanalsuche durch.

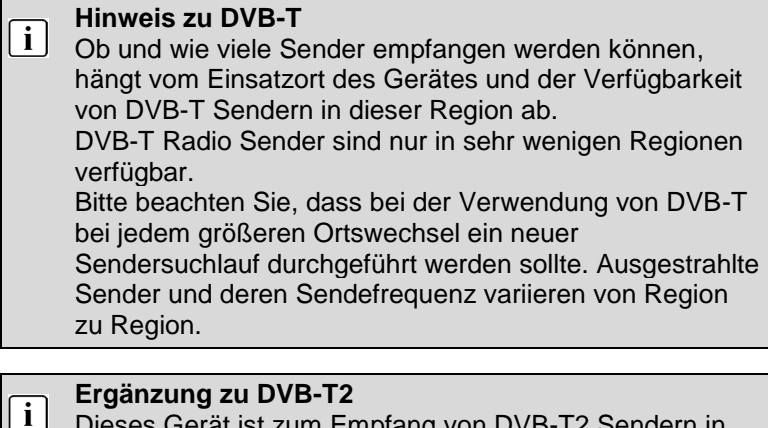

Emplang von DVB Deutschland geeignet.

Stellen Sie sicher, das DVB-T2 in Ihrer Region verfügbar ist. Wenden Sie sich bei Fragen bitte an unseren Support.

Beachten Sie, dass Sie nun möglicherweise ein CAM Modul für DVB-T2 zum Empfang benötigen.

**Achtung!** Das CAM Modul hat die entsprechenden Funktionen einer Smart Card bereits integriert. Sie benötigen in Deutschland daher nur das CAM Modul.

#### <span id="page-20-0"></span>**6.5.2 Anschluss eines Satellitenemfängers**

Schließen Sie das Signalkabel am LNB IN Eingang auf der Geräterückseite an.

Nach dem Anschluss schalten Sie das Gerät ein. Drücken Sie INPUT, wählen Sie SATELLIT und führen Sie gegebenenfalls die Kanalsuche durch.

### <span id="page-20-1"></span>**7 Erstinstallation**

Dieser Bildschirm wird nur angezeigt, wenn der Fernseher zum ersten Mal eingeschaltet oder auf die Werkseinstellung zurückgesetzt wurde.

### <span id="page-20-2"></span>**7.1 Sprache wählen**

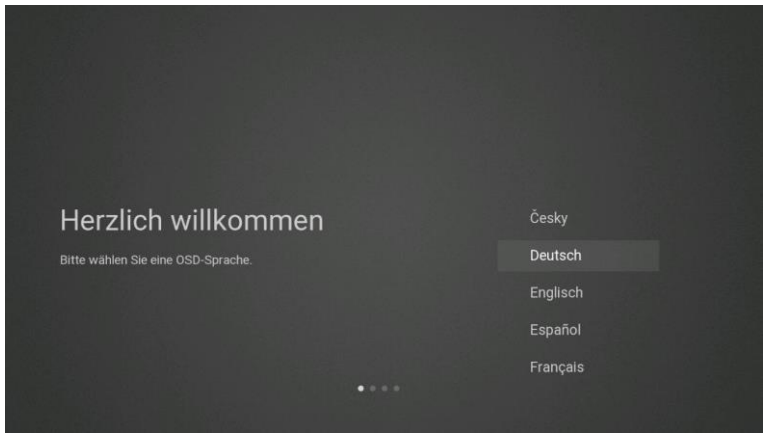

Bitte wählen Sie mit den  $\overline{\phantom{a}}$  Tasten die gewünschte Sprache aus und bestätigen Sie Ihre Auswahl mit OK.

#### **1. Informationen zur Datenverarbeitung**

DATENSAMMI UNG UND FIRMWARE UPDATES HINWEIS

Wenn dieses Fernsehgerät mit dem Internet verbunden ist, wird es begrenzte, nicht personlich identifizierbare Informationen sammeln,<br>die an MStar Semiconductor Inc. ('MStar',einschließlich seines<br>Nachfolgers) und seine Dienstanbieter gesendet werden.<br>Bestimmte<br>dieser Informationen könne Produktanalysezwecke mit Drittpartnern zusammengeführt und ausgetauscht werden. Durch Klicken auf "Akzeptieren" bestätigen Sie<br>die Sammlung und Weitergabe dieser Informationen, die im Abschnit<br>"Weitere Details" näher beschrieben sind, sowie den automatischen<br>Download wichtiger Fir beachten Sie, dass, wenn diese Mitteilung in einer anderen Sprache als Englisch übersetzt wird, immer die Version in englischer Sprache<br>als einzige Grundlage für die Auslegung der hier beschriebenen Begriffe gilt

**IZUSÄTZLICHE DETAILS ANSEHENI** 

**JANNEHMENT** 

Bitte erteilen Sie hier Ihre Genehmigung zur Sammlung nicht personifizierter Daten. Diese Daten helfen uns, die Internetfunktionen besser an Ihre Bedürfnisse anpassen zu können und werden für die Nutzung von Netflix und YouTube empfohlen. Die Daten enthalten keine Personendaten und keine detaillierten Standortinformationen. Mehr Informationen erhalten Sie über "Weitere Details ansehen". Sie können die Installation von Updates sowie das Sammeln von Daten durch MStar jederzeit beenden, indem Sie die Lizenzvereinbarungen über das Menü "Option" erneut aufrufen

 $\bullet$  . <br> <br> <br> <br> <br> <br> <br> <br> <br><br><br><br><br><br>

### <span id="page-22-0"></span>**7.2 Region wählen**

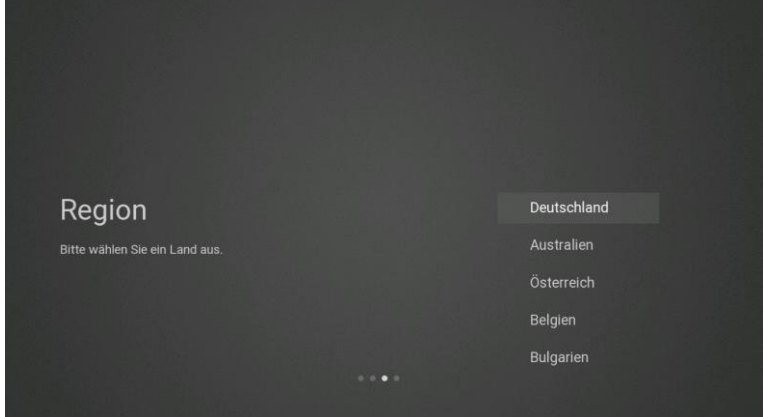

Bitte wählen Sie mit den  $\blacktriangleright$ /  $\blacktriangle$  Tasten die gewünschte Einstellung aus und bestätigen Sie Ihre Auswahl mit OK.

### <span id="page-23-0"></span>**7.3 Zeiteinstellung**

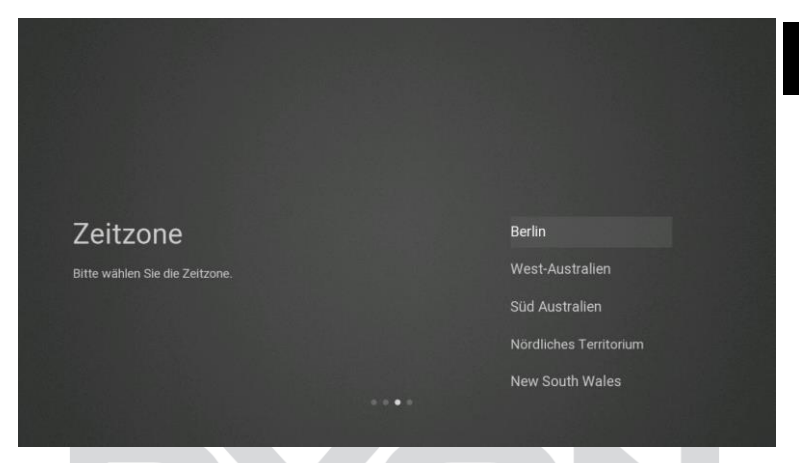

Bitte wählen Sie mit den  $\sqrt{\bullet}$  Tasten die gewünschte Einstellung aus und bestätigen Sie Ihre Auswahl mit OK. Bei der Einstellung "Auto" erfolgt die Zeiteinstellung automatisch basierend auf TV Empfangsdaten.

### <span id="page-24-0"></span>**7.4 Umfeld Einstellung**

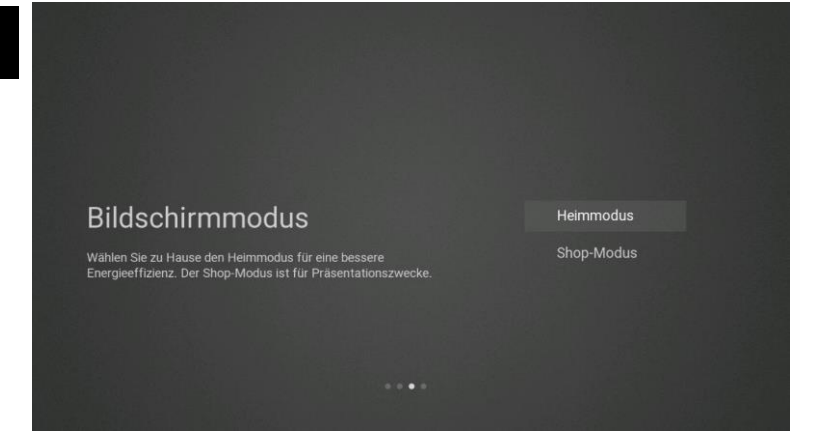

Bitte wählen Sie mit den  $\sqrt{\bullet}$  Tasten die gewünschte Einstellung aus und bestätigen Sie Ihre Auswahl mit OK.

#### **Heim Modus:**

Angepasste Beleuchtungsstärke für den Heimbereich.

#### **Ausstellungsmodus (Geschäft):**

Angepasste Beleuchtungsstärke für helle Umgebungen (z.B. Verkaufsräume).

### <span id="page-25-0"></span>**7.5 Netzwerkeinstellungen**

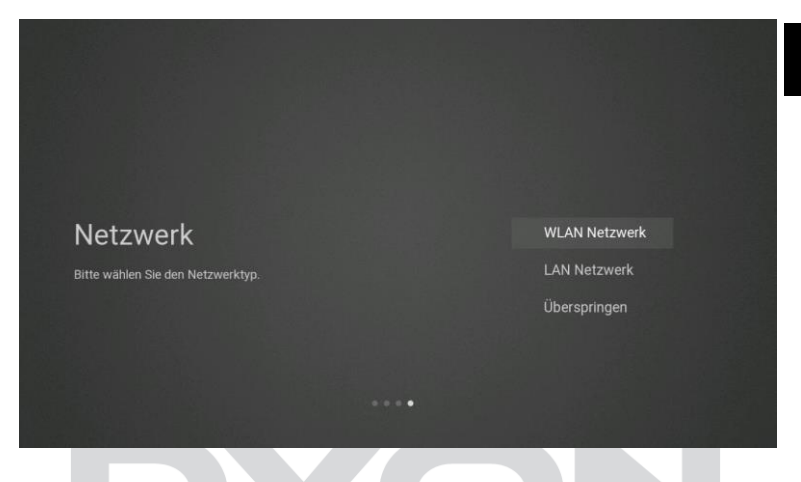

Wählen Sie die gewünschte Verbindungsart mit Hilfe der Pfeiltasten  $\blacktriangleright$ / $\blacktriangle$  und bestätigen Sie mit OK. **WLAN** – Drahtlose Netzwerkverbindung **LAN** – Verbindung per Netzwerkkabel

#### <span id="page-25-1"></span>**7.5.1 WLAN Einrichtung**

- Wählen Sie mit den  $\overline{\phantom{nn}}$  Tasten das gewünschte Netzwerk.
- Geben Sie nun das Passwort ein. Wählen Sie die für das Passwort notwendigen Buchstaben, Zahlen und Sonderzeichen mit Hilfe der Pfeiltasten aus und bestätigen Sie jeweils mit OK. Ist das Passwort vollständig, wählen Sie "Enter".

#### <span id="page-25-2"></span>**7.5.2 LAN Einrichtung**

- Schließen Sie ein Netzwerkkabel an, das mit Ihrem Internetrouter verbunden ist.

### <span id="page-26-0"></span>**7.6 Netflix**

 $\overline{\mathbf{i}}$ 

#### **Hinweis**

Wenn Sie an dieser Stelle Netflix einrichten, wird die Sendersuche übersprungen, sodass nach Beendigung der Einrichtung ggf. keine TV Sender angezeigt werden.

Wie empfehlen daher an dieser Stelle die Netflix Einrichtung zunächst zu überspringen und mir der Sendersuche fortzufahren.

Netflix können Sie zu einem späteren Zeitpunkt einfach über die **NETFLIX** Taste auf der Fernbedienung starten und einrichten.

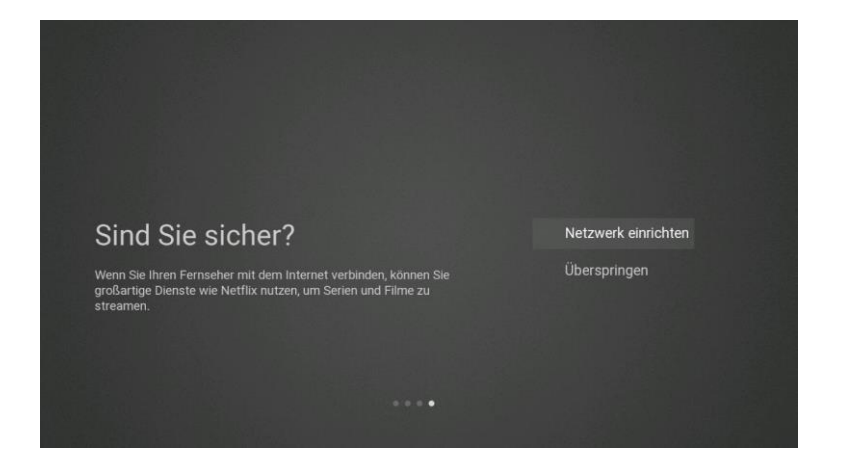

Bitte wählen Sie mit den  $\blacktriangleright$ / Tasten die gewünschte Option aus und bestätigen Sie Ihre Auswahl mit OK. Möchten Sie Netflix starten und einrichten, wählen Sie "Starte Netflix".

Sollten Sie diesen Schritt überspringen, können Sie die Anwendung auch nach der Erstinstallation problemlos über die Taste **NETFLIX** auf der Fernbedienung starten.

### <span id="page-27-0"></span>**7.7 Quelle wählen**

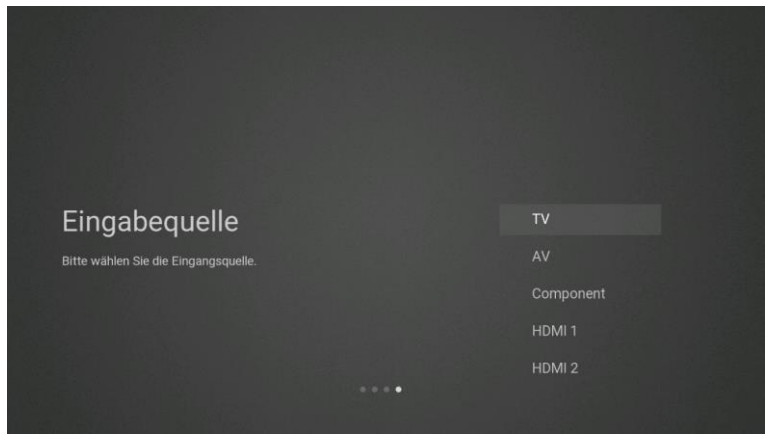

Wählen Sie die gewünschten Eingangsquelle.

### <span id="page-28-0"></span>**7.8 Sendersuche**

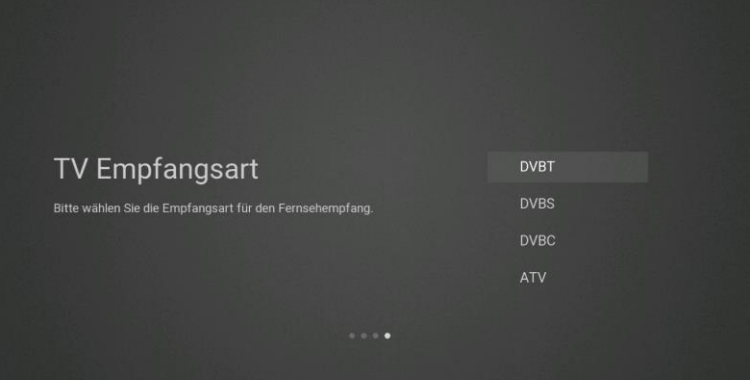

Wählen Sie den gewünschten Empfangsweg für die Sendersuche und bestätigen sie mit OK. **DVBT** – Zum Empfang von digitalen DVB-T2 Sendern **DVBS** – Zum Empfang von digitalen Sendern via Satellit. **DVBC** – Zum Empfang von digitalen Kabel TV Sendern **ATV** – Zum Empfang von analoger TV Sendern

#### **Hinweis**   $\lceil \mathbf{i} \rceil$

Bei privatem Satellitenempfang, DVB-T oder Kabelfernsehen verwenden Sie bitte entsprechend DVBT, DVBS oder DVBC für die Sendersuche. Analoge Sender (ATV) sind hier nicht mehr verfügbar.

### <span id="page-29-0"></span>**7.9 Starten der Sendersuche**

Bei DVB-T und DVB-C startet nun die Sendersuche.

Bei DVB-S haben Sie zusätzlich noch die Möglichkeit Satellitenparameter einzustellen.

Bitte wählen Sie mit den  $\sqrt{\bullet}$  Tasten die gewünschte Einstellung und verändern Sie die Werte bei Bedarf mit Hilfe der (/ Fasten.

Voreingestellt ist ASTRA 19.2°.

Wählen Sie "Suche" um die Sendersuche für Satellitensender zu starten.

#### **Parameter für die Satelliten-Sendersuche**

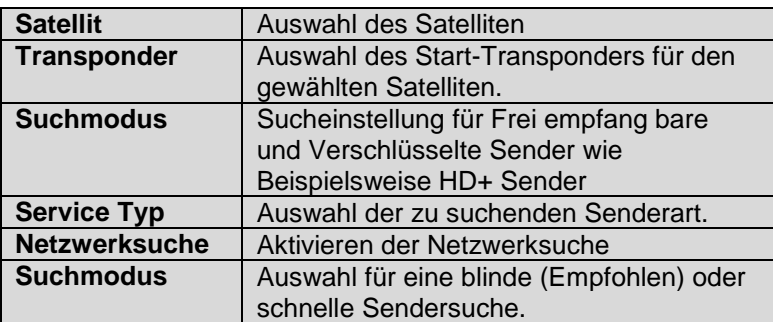

### <span id="page-30-0"></span>**8 Auswahl der Eingangsquelle**

Dieses Gerät umfasst verschiedene Eingangsquellen, die mit der **INPUT** Taste am Fernseher oder auf der Fernbedienung aufgerufen und gewählt werden.

Mit **INPUT** rufen Sie das Eingangsquellenmenü auf, folgende Anzeige erscheint:

### **Navigationstasten / und OK**

Drücken Sie im Eingangsquellenmenü die **/** Richtungstasten, um den gewünschten Bildschirmmodus auszuwählen und drücken Sie die OK-Taste, um den ausgewählten Modus aufzurufen.

# **INPUT und OK**

Drücken Sie im Eingangsquellenmenü die INPUT-Taste, um den gewünschten Bildschirmmodus auszuwählen und drücken Sie die OK-Taste, um den ausgewählten Modus aufzurufen.

# <span id="page-31-0"></span>**9 TV Funktionen**

### <span id="page-31-1"></span>**9.1 EPG (Elektronischer Programmführer)**

Das EPG-Menü dient dazu, um zu schauen, was auf einem DTV- oder Radiosender an diesem Tag gesendet wird. Um in das EPG-Menü zu gelangen drücken Sie die BACK/GUIDE-Taste und das folgende Menü wird angezeigt:

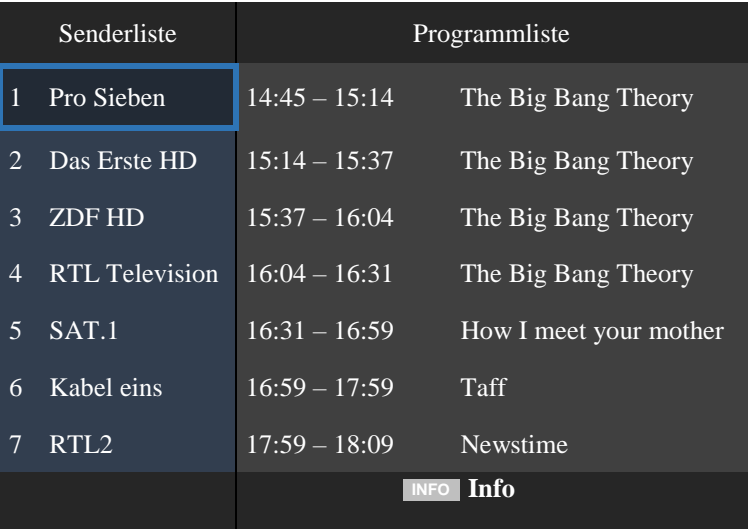

**Senderliste:** Ihre Senderliste

**Programmliste:** Hier werden Ihnen Informationen zum weiteren Programmverlauf des Senders angezeigt (wird nicht von allen Sendern unterstützt).

Drücken /, um zwischen *Senderliste -und Programmliste* zu wechseln.

Mit  $\blacktriangleright$  /  $\blacktriangle$  wählen Sie den gewünschten Sender oder das Programm.

Drücken Sie in der Senderliste auf OK, um zum markierten Sender zu wechseln.

Drücken Sie in der Programmliste auf die INFO-Taste, um Detailinformationen zum aktuellen Programm zu erhalten (wird nicht von allen Sendern unterstützt).

### <span id="page-33-0"></span>**9.2 Schnellmenü**

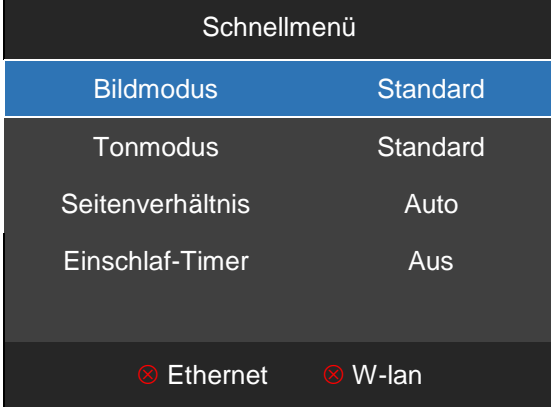

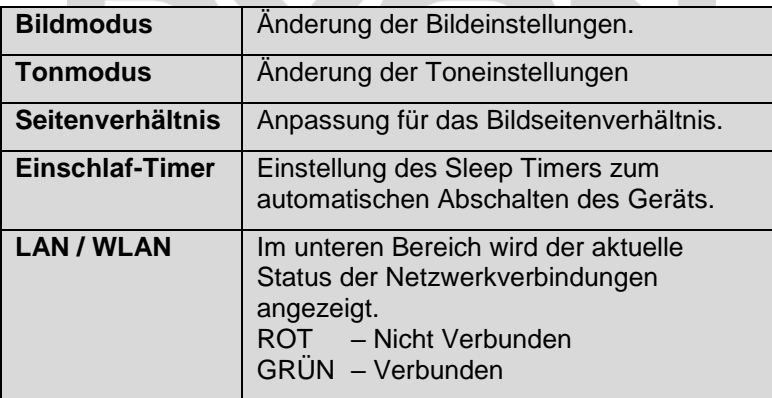

**DE**

### <span id="page-34-0"></span>**9.3 Senderliste verwenden**

Drücken Sie in einem TV Modus die OK / List Taste zum Öffnen der Senderliste.

Wählen Sie Programme mit Hilfe der  $\blacktriangledown/\blacktriangle$ -Tasten oder wechseln Sie mit den (/) zwischen Senderliste, Der Auswahl Senderliste/Favoritenliste oder den Listeneinstellungen.

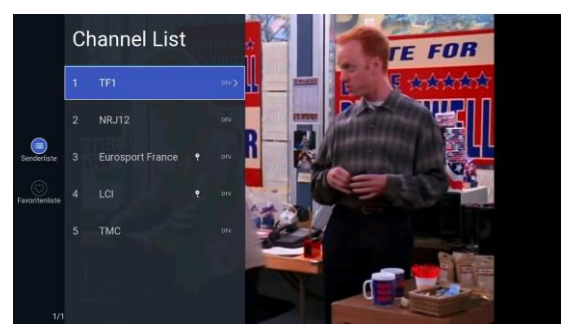

### <span id="page-34-1"></span>**9.3.1 Senderliste bearbeiten**

- 1. Öffnen Sie die Senderliste und wählen Sie einen Sender.
- 2. Drücken Sie die ▶-Taste um das Bearbeitungsmenü zu öffnen.
- 3. Wählen sie die gewünschte Funktion für den gewählten Sender und bestätigen Sie mit OK.

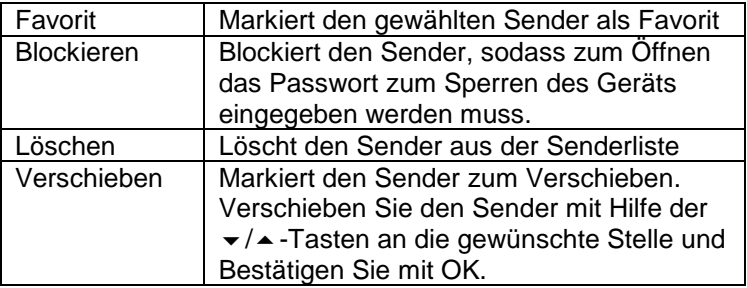

#### <span id="page-35-0"></span>**9.3.2 Favoritenliste verwenden**

- 1. Öffnen Sie die Senderliste
- 2. Drücken Sie die ◀ -Taste um das Auswahlmenü zu wählen.
- 3. Wechseln Sie mit Hilfe der  $\checkmark$  A-Tasten zur Favoritenliste.
- 4. Drücken Sie die -Taste um in die Favoritenliste zu wechseln.
- 5. Wählen Sie wie gewohnt den gewünschten Sender mit den  $\blacktriangleright$ / $\blacktriangle$ -Tasten und OK.

### <span id="page-35-1"></span>**9.4 HBBTV Funktionen**

Viele Digitale Sender bieten weitere Zusatzinformationen, die bei einer bestehenden Internetverbindung angezeigt werden können.

- Wählen Sie zunächst den Sender, dessen HBBTV Funktion Sie nutzen möchten.
- Drücken Sie zum Öffnen der Funktionsübersicht des jeweiligen Senders die Rote-Taste der Fernbedienung.
- Verwenden Sie die Pfeiltasten und die OK-Taste zur Navigation in den Menüs und zum Öffnen der Elemente.

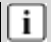

#### **HINWEIS:**

Die Verfügbarkeit und der Inhalt sind vom jeweiligen Sender abhängig.

Die Funktion kann im Menü deaktiviert werden. Bei einer Fehlfunktion wird die Funktion automatisch deaktiviert. Aktivieren Sie HBBTV bei Bedarf erneut über das Menü.

### <span id="page-36-0"></span>**9.5 Teletext**

Teletext ist ein Rundfunk Informationssystem der einzelnen Sender in welchem man wie in einer Zeitung nachschlagen kann. Es bietet zudem noch Untertitel für Zuschauer mit schlechtem Hörvermögen oder die der gesprochenen Sprache nicht mächtig sind an. (Kabelanschluss, Satellitenkanäle, etc.)

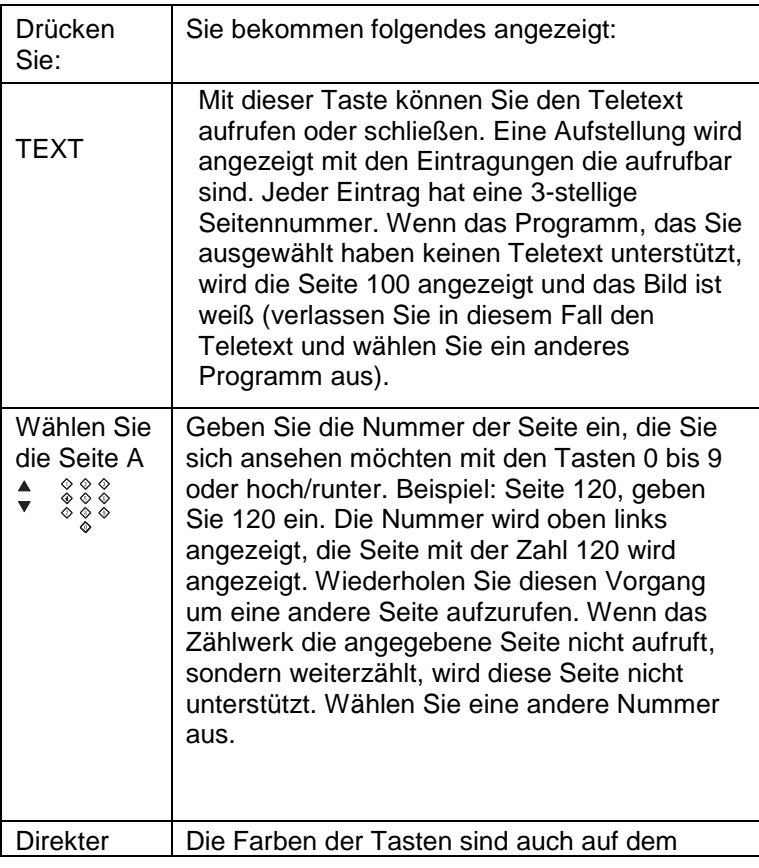

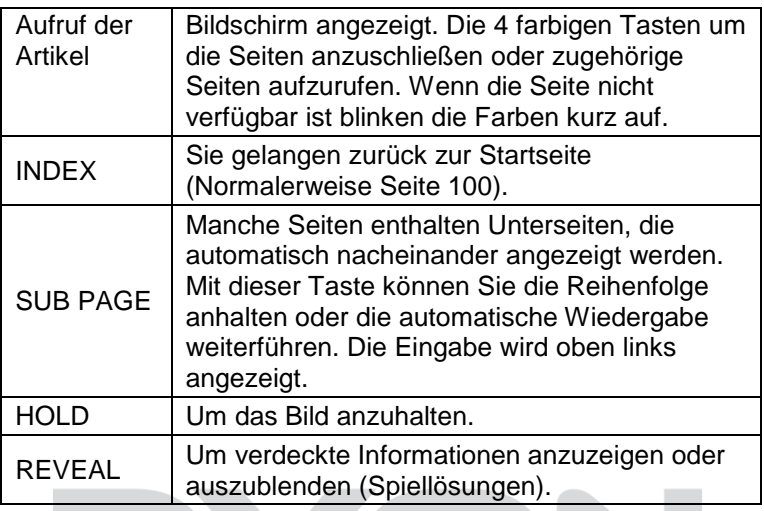

### <span id="page-38-0"></span>**9.6 Hotel Modus**

Hinweis zur Bedienung im Hotel Modus:

Um in den Hotel Modus zu gelangen, wählen Sie unter dem Menüpunkt "Sperre" die Funktion "System sperren" aus. Bestätigen Sie mit OK und geben das Kennwort **9512** ein. Wählen Sie den neuen Menüpunkt "Hotel Hodus" aus der Liste aus und drücken Sie auf OK zum Öffnen der Funktion. Drücken Sie (/) zum Ändern der Einstellung (Ein/Aus) und Sie können den Punkt "Hotel Modus" aktivieren.

Zum Auswählen der einzelnen Punkte, wählen Sie mit den Pfeiltasten (oben, unten) den gewünschten Menüpunkt aus und bestätigen Sie diesen mit der Pfeiltaste (rechts), wo Sie dann über die / Tasten die Einstellung ändern können. Um wieder zum Menüauswahlpunkt zu gelangen drücken Sie die Taste Menu auf der Fernbedienung. Um diesen Modus komplett zu verlassen, drücken Sie die Exit Taste.

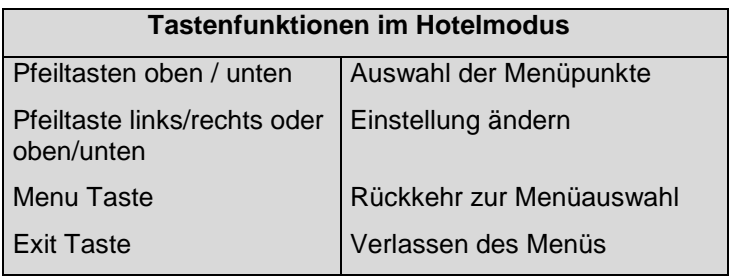

#### **HINWEIS:**

Die Datenbank muss auf einem Gerät mit gleicher Basis erstellt werden.

 $\overline{\mathbf{i}}$ 

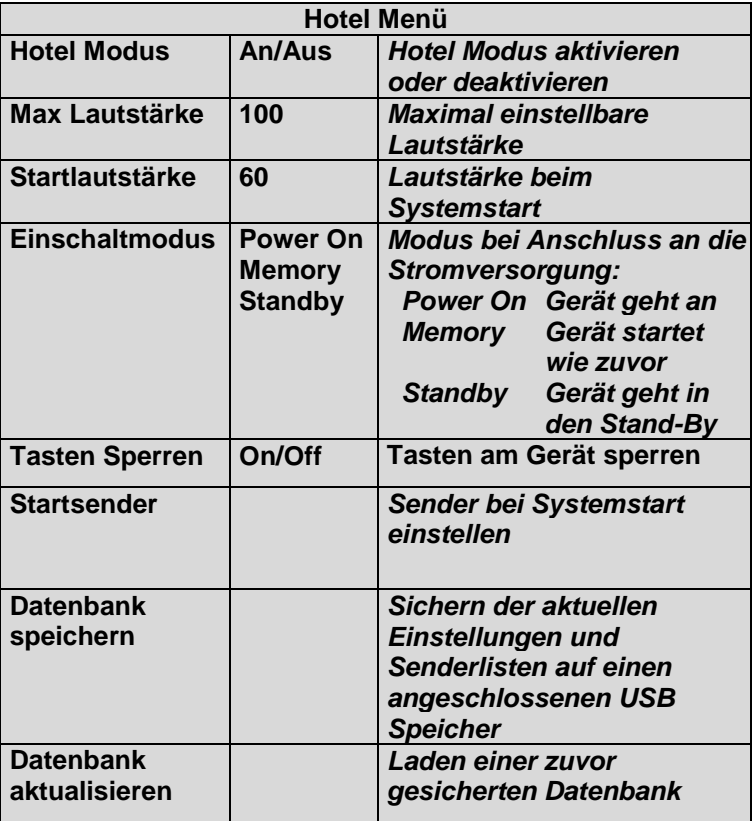

#### <span id="page-40-0"></span>**10 Menü-Einstellungen**

Drücken Sie die Menü-Taste und (/), um eine Seite auszuwählen. Drücken Sie ▲/→, um eine Einstellung auszuwählen.

### <span id="page-40-1"></span>**10.1 Bild-Menü**

Sie können hier Bildeinstellung wie Kontrast, Helligkeit usw. vornehmen.

Drücken Sie ▲▼, um eine Einstellung auszuwählen, drücken Sie ◄►, um die Einstellung zu ändern und OK zur Bestätigung. Drücken Sie TV MENU, um zum vorhergehenden Menü zurückzukehren.

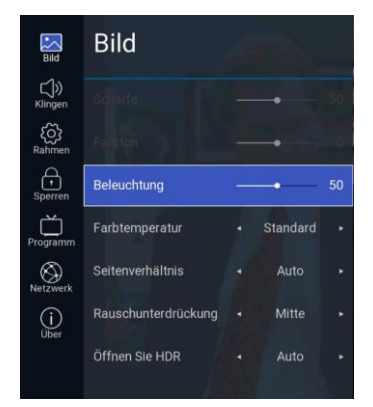

### **Beschreibung der einzelnen Menüpunkte:**

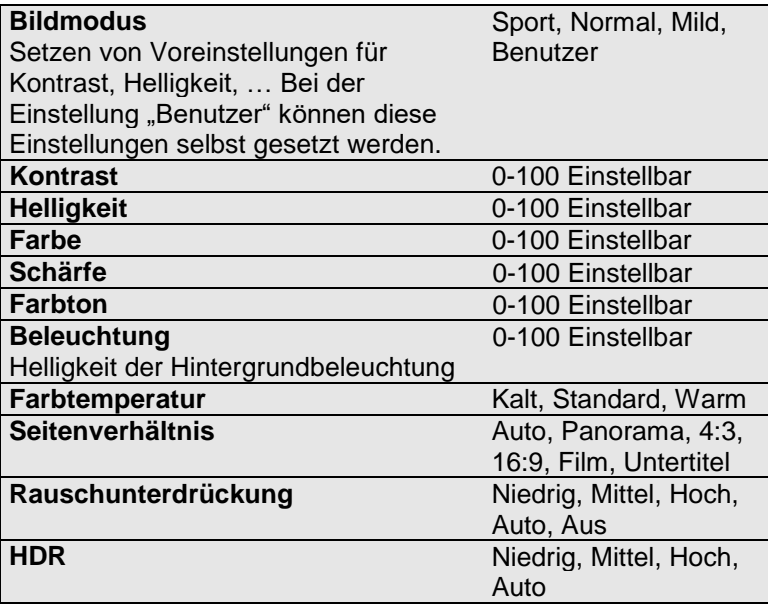

#### **HINWEIS:**  $\vert \mathbf{i} \vert$

Den Farbton kann nur bei NTSC-Systemen eingestellt werden.

Es gibt drei Farbtemperaturen, die ausgewählt werden können: Kalt, Standard, Warm.

Kontrast, Helligkeit, Farbe, Farbton, Schärfe Können nur eingestellt werden, wenn als Bildmodus "Benutzer" eingestellt wurde. Anderenfalls erfolgt die Einstellung anhand der vordefinierten Profile.

### <span id="page-42-0"></span>**10.2 Ton-Menü**

Hier können Sie die Höhen und Bässe einstellen (nur wenn Ton Profil auf Benutzer eingestellt ist). Drücken Sie bei Ton Profil die Taste ◄► und dann ▲▼, um die Einstellung zu ändern und OK zur Bestätigung. Drücken Sie MENU, um zum vorhergehenden Menü zurückzukehren.

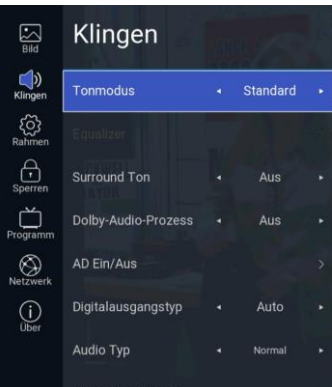

### **Beschreibung der einzelnen Menüpunkte:**

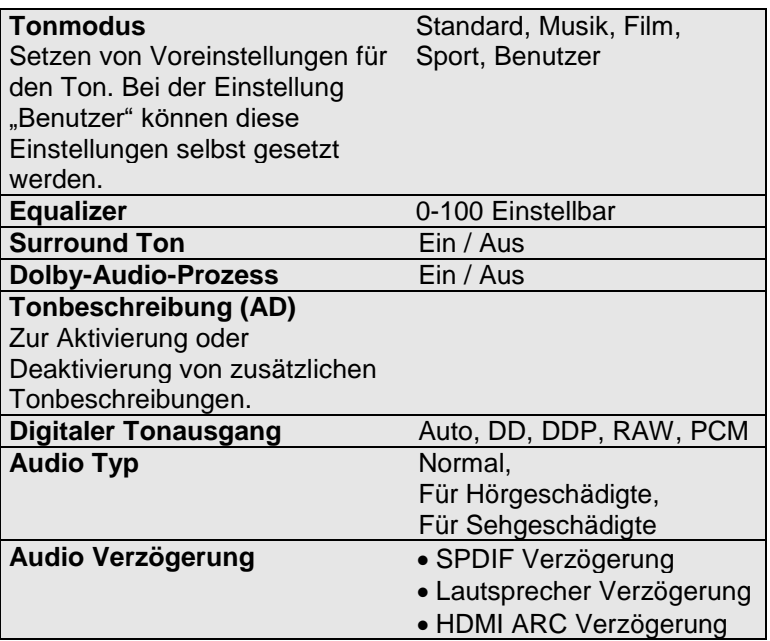

#### **HINWEIS:**

Tonbeschreibung (AD) ist nur bei einigen Sendern und wenigen Programmen verfügbar. Bestimmte Toneinstellungen können aufgrund der Auslegung des Geräts und der bauartbedingten Nähe der Stereo-Lautsprecher gegebenenfalls nur einen Geringen Effekt erzielen.

### <span id="page-44-0"></span>**10.3 Funktion-Menü**

Sie können hier Einstellungen von Funktionen, wie z.B. Rauschunterdrückung, Seitenverhältnis, usw. vornehmen. Drücken Sie ▲▼, um eine Einstellung auszuwählen, drücken Sie ◄►, um die Einstellung zu ändern und OK zur Bestätigung. Drücken Sie MENU, um zum vorhergehenden Menü zurückzukehren.

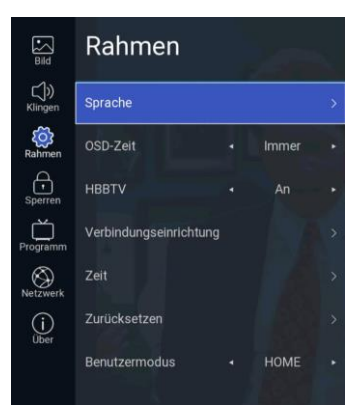

### **Beschreibung der einzelnen Menüpunkte:**

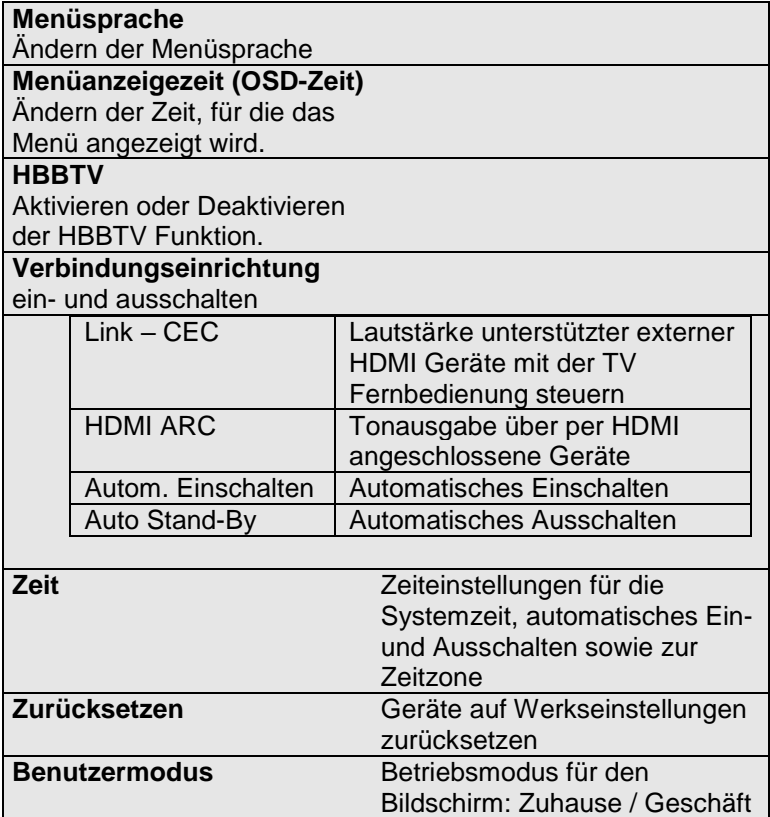

 $\overline{\mathbf{i}}$ 

#### **HINWEIS:**

Das Zurücksetzen auf den Auslieferungszustand löscht alle Programme

<span id="page-46-0"></span>und Kennwörter.

### **10.4 Sperre-Menü**

Sie können das System sperren, ein Kennwort setzen, Programme sperren und Elternrichtlinien setzen. Wenn Sie das System gesperrt haben, können Sie keine Sender suchen oder Programme ändern. Drücken Sie ▲▼, um eine Einstellung auszuwählen, drücken Sie ▲▼ zum Ändern eines Wertes, drücken Sie OK zur Bestätigung. drücken Sie MENU, um zum vorhergehenden Menü zurückzukehren.

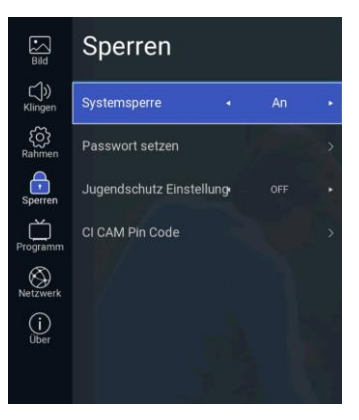

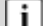

#### **HINWEIS:**

Das Standard-Kennwort ist 0000, das Masterpasswort ist. Diese Option ist nur in den Modi DVB-T und DVB-S verfügbar!

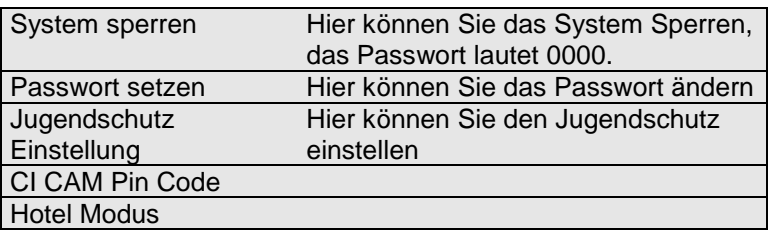

### <span id="page-47-0"></span>**10.5 Programm-Menü**

Sie können hier Einstellungen der Sendersuche vornehmen. Drücken Sie ▲▼, um eine Einstellung auszuwählen, drücken Sie ◄►, um die Einstellung zu ändern und OK zur Bestätigung. Drücken Sie MENU, um zum vorhergehenden Menü zurückzukehren.

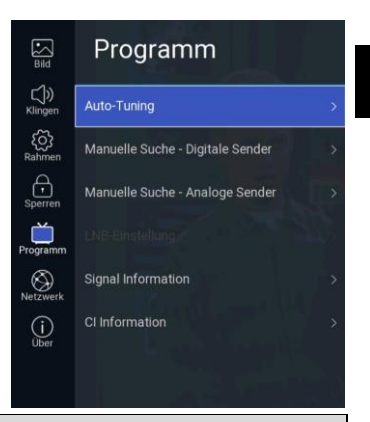

#### **HINWEIS:**

Nach der Erstinstallation können hier nur Sender der aktuell gewählten Empfangsquelle bearbeitet werden.

#### **Beschreibung der einzelnen Menüpunkte**

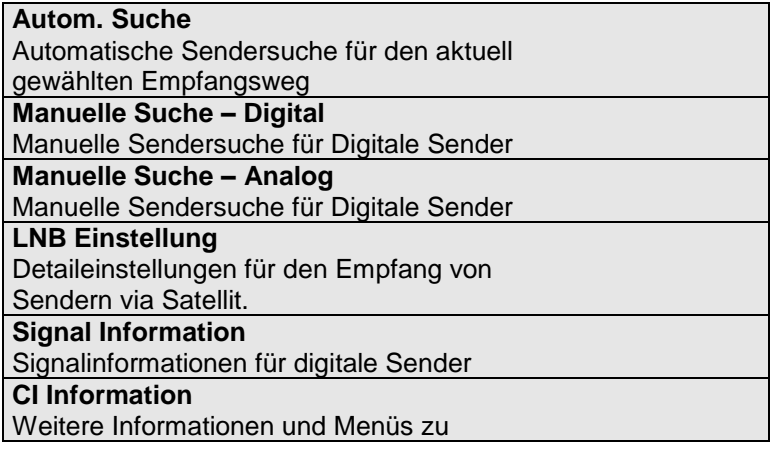

einem eingesetzten CI+ Modul und dessen Smart Karte falls vorhanden.

#### **HINWEIS:**

Alle gespeicherten Sender werden beim automatischen Sendersuchlauf gelöscht und überschrieben. Nach dem automatischen Sendersuchlauf wird der erste DTV-Sender angezeigt. Wenn 15 Minuten lang kein Signal empfangen wird, stellt sich das Fernsehgerät automatisch in den Ruhemodus.

### <span id="page-48-0"></span>**10.6 Netzwerk-Menü**

Sie können hier Einstellungen der Sendersuche vornehmen. Drücken Sie ▲▼, um eine Einstellung auszuwählen, drücken Sie ◄►, um die Einstellung zu ändern und OK zur Bestätigung. Drücken Sie MENU, um zum vorhergehenden Menü zurückzukehren.

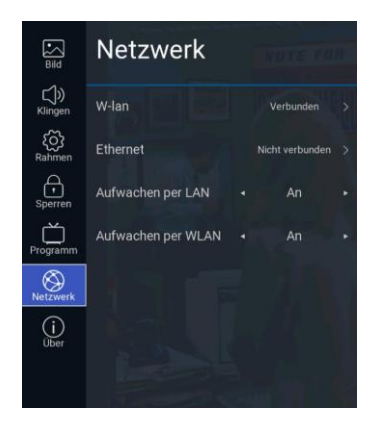

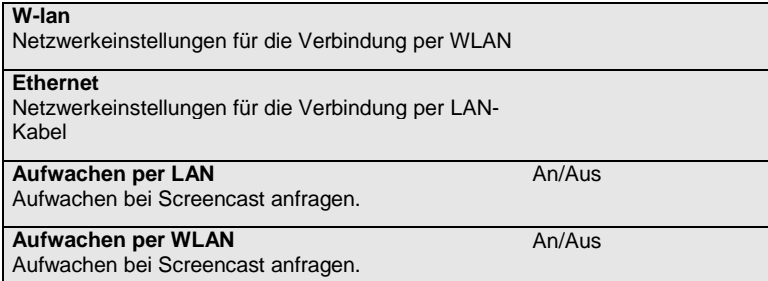

**D E**

 $\lceil \mathbf{i} \rceil$ 

# <span id="page-49-0"></span>**10.7 Über-Menü**

Sie können hier Einstellungen der Sendersuche vornehmen. Drücken Sie ▲▼, um eine Einstellung auszuwählen, drücken Sie ◄►, um die Einstellung zu ändern und OK zur Bestätigung. Drücken Sie MENU, um zum vorhergehenden Menü zurückzukehren.

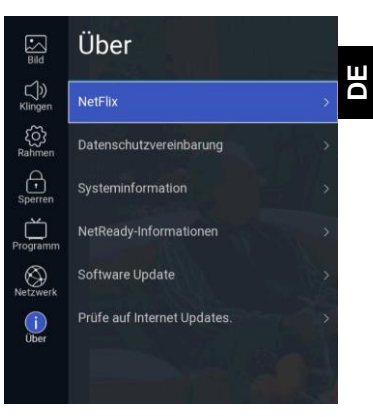

In diesem Menü werden detaillierte Systeminformationen angezeigt.

### <span id="page-49-1"></span>**11 Smart Funktionen**

Drücken Sie die HOME-Taste um die Smart Funktionen zu öffnen.

Netflix und YouTube können über die jeweiligen Tasten direkt geöffnet werden.

Die Navigation erfolgt über die Pfeiltasten und die OK-Tasten.

Zum Anmelden beim jeweiligen Dienst oder zur Eingabe von Daten wählen Sie das Eingabefeld aus und drücken Sie dann auf OK.

Öffnen Sie Screencast um das Bild eines anderen Geräts anzuzeigen. Nutzen Sie nachfolgend die Funktion für die drahtlose Bildübertragung dieses Geräts und auch dessen Steuerung.

Das netrange Portale bietet weitere Inhalte, die Sie größtenteils kostenlos nutzen können.

 $\Box$ 

#### **HINWEIS:**

Beachten Sie bitte, dass der jeweilige Dienst- oder Portalanbieter für alle Funktionen und Inhalte verantwortlich ist. Hierbei kann es vorkommen, das manche Inhalte nur in Englisch verfügbar sind, eine Anmeldung notwendig wird, oder Dienste teilweise kostenpflichtig erweitert werden können. Es gelten die Allgemeinen Geschäftsbedingungen sowie die Datenschutzerklärung des Anbieters. Zur Nutzung der Smart-Funktionen ist eine bestehende

Internetverbindung notwendig.

### <span id="page-51-0"></span>**12 Fehlersuche**

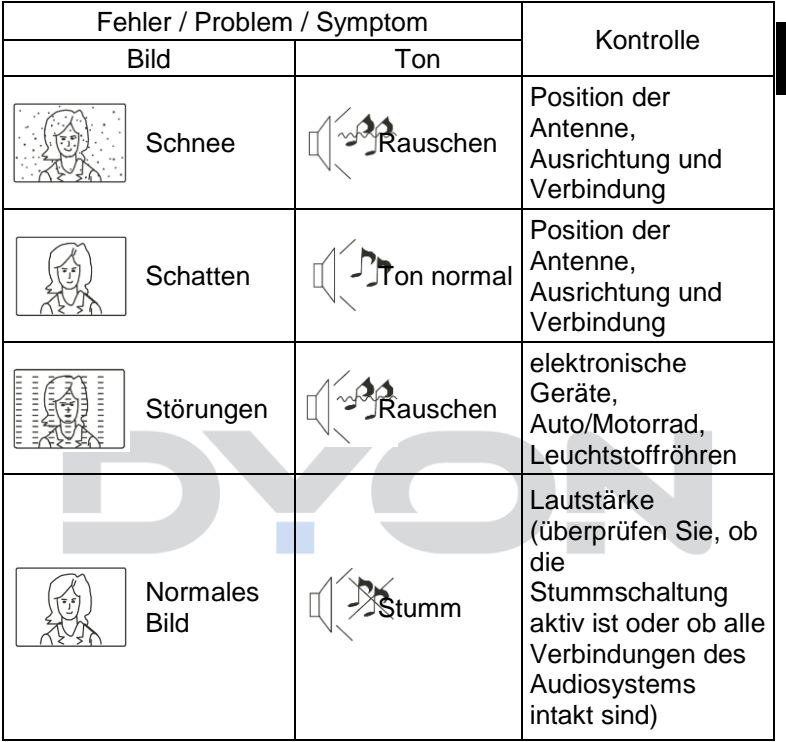

**D E**

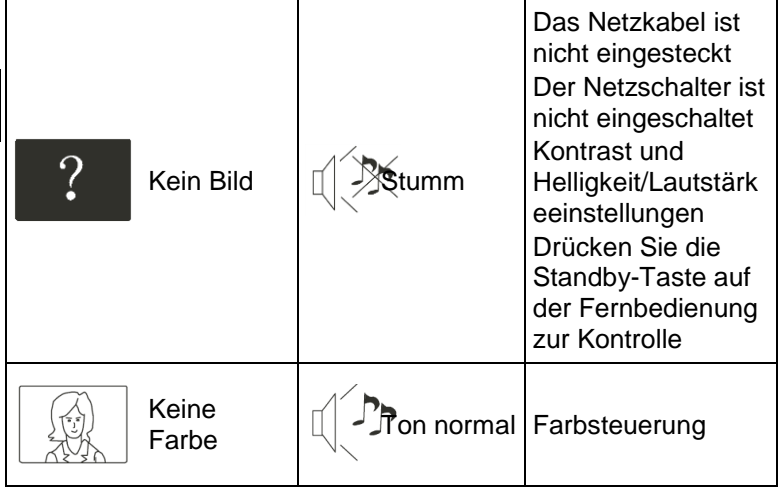

### <span id="page-53-0"></span>**13 CI Information**

Der Fernseher verfügt über einen Schacht für CI+ Zusatzmodule mit Kartensteckplatz.

Unterschiedliche Module und Karten für Pay-TV sind im Fachhandel erhältlich.

• Einstecken: Der Fernseher ist ausgeschaltet. Stecken Sie das Zusatzmodul in den Schacht.

• Entfernen: Der Fernseher ist ausgeschaltet. Zum Entfernen ziehen Sie das Zusatzmodul heraus

Wenn sich ein Zusatzmodul im CI+ Schacht befindet, können über das Menü *CI Informationen* Änderungen vorgenommen werden.

1. Drücken Sie die Taste **MENU,** um das Hauptmenü anzuzeigen.

2. Drücken Sie wiederholt die Pfeil nach unten Taste**,** bis *CI Informationen* markiert ist und drücken Sie die **OK** Taste zum Öffnen der Einstellungen.

Die Unterpunkte werden aktiviert und können geändert werden. Beachten Sie bitte, dass hier verfügbare Einstellungen von dem verwendeten CAM Modul zur Verfügung gestellt werden. Dieses Menü ist somit nicht fester Bestandteil des Geräts.

3. Markieren Sie mit den Pfeiltasten den gewünschten Punkt und drücken Sie **OK**, um den Punkt zu ändern.

4. Drücken Sie die Taste **EXIT,** um das Menü zu verlassen und die Einstellung zu speichern.

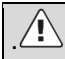

#### **Wichtig:**

Menü Optionen und vorhandene Einstellungspunkte sind abhängig von dem jeweils verwendete CA Modul. Das CA Modul (nicht im Lieferumfang) ist notwendig, um mit Hilfe einer Smartkarte (nicht im Lieferumfang) verschlüsselte Sender empfangen zu können. Bitte achten Sie darauf, dass CA Modul und Smartkarte kompatibel zueinander sind.

Das Gerät kann mit CI+ fähigen Modulen betrieben werden.

Welche Sender und Inhalte frei geschaltet werden hängt von verwendetem CA Modul und genutzter Smartkarte ab.

Beachten Sie, dass nicht alle Serviceanbieter das notwendige CAM Modul zur Verfügung stellen bzw. unterschiedliche Module verwenden, die

möglicherweise nicht kompatibel sind.

Bitte informieren Sie sich im Fachhandel oder

kontaktieren Sie die Hotline falls Sie nicht sicher sind ob die gewünschte Kombination möglich ist.

Bei DVB-T2 ist die Smartkarte im CAM Modul integriert

### <span id="page-55-0"></span>**13.1 USB Medium anschießen**

Dieses Gerät ist mit einem USB Port zur Aktualisierung der Software ausgestattet sowie um Medien Dateien wiederzugeben.

Bitte schließen Sie USB Medien möglichst direkt an der USB Schnittstelle des Geräts an. Ist dies nicht möglich verwenden Sie bitte nur Anschlussoder Verbindungskabel die nicht länger als 25cm sind.

Drücken Sie INPUT und dann die Richtungstasten zur Auswahl des USB-Modus. Drücken Sie dann die OK-Taste, um zu bestätigen.

Bitte stellen Sie sicher, dass ein USB-Gerät angeschlossen ist. Es gibt drei Medientypen, die ausgewählt werden können: Fotos, Musik und Filme. Wählen Sie die Medienart durch Drücken von **/**, drücken Sie dann die OK-Taste, um ins Laufwerksauswahlmenü zu gelangen.

Drücken Sie **/**, um das richtige Laufwerk auszuwählen, und drücken Sie OK, um die Datei- und Verzeichnisliste anzuzeigen, oder wählen Sie Return, um zurück zum Medienauswahlmenü zu gelangen.

#### <span id="page-56-0"></span>**13.2 Videowiedergabe**

- Wählen Sie mit  $\triangleleft$  /  $\triangleright$  oder  $\triangleleft$  /  $\triangleright$  eine Mediendatei aus. Ein Vorschaubild wird angezeigt.
- Drücken Sie die Playtaste ► (im unteren Bereich der Fernbedienung), um die Mediendatei im Vollbildmodus abzuspielen.
- Drücken Sie OK um eine Datei zu markieren. Verfahren Sie in gleicher Weise mit weiteren Dateien um eine Wiedergabeliste zu erstellen.

#### **Hinweis zur Videowiedergabe**

Bitte beachten Sie, dass aufgrund der Vielzahl verschiedener Videoformate nicht garantiert werden kann, dass alle Dateien abgespielt werden können selbst wenn das eigentliche Dateiformat unterstützt wird. Video- und Audioformat innerhalb der Datei können vom Standard abweichen und zur Inkompatibilität mit dem Gerät führen. Ähnliches gilt für Fotos und Musikdateien.

#### <span id="page-57-0"></span>**13.3 Fotowiedergabe**

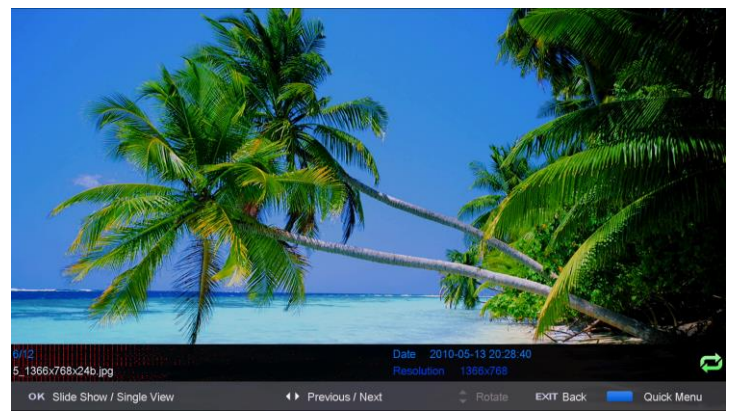

- Wählen Sie mit  $\triangleleft$  /  $\triangleright$  oder  $\triangleleft$  /  $\triangleright$  ein Foto aus. Ein Vorschaubild wird angezeigt.
- Drücken Sie die OK Taste oder Playtaste ► (im unteren Bereich der Fernbedienung), um das Foto im Vollbildmodus anzuzeigen.

#### <span id="page-57-1"></span>**13.4 Musikwiedergabe**

- Wählen Sie mit <► oder ▲▼ eine Musikdatei aus. Ein Infofeld wird angezeigt.
- Drücken Sie die OK Taste oder Playtaste ► (im unteren Bereich der Fernbedienung), um die Musikdatei abzuspielen.

### <span id="page-58-0"></span>**14 Störungserkennung**

Bei Problemen mit diesem Gerät oder seiner Installation sehen Sie sich bitte noch einmal genau den entsprechenden Abschnitt in dieser Bedienungsanleitung an und lesen Sie Einzelheiten in der nachstehenden Tabelle.

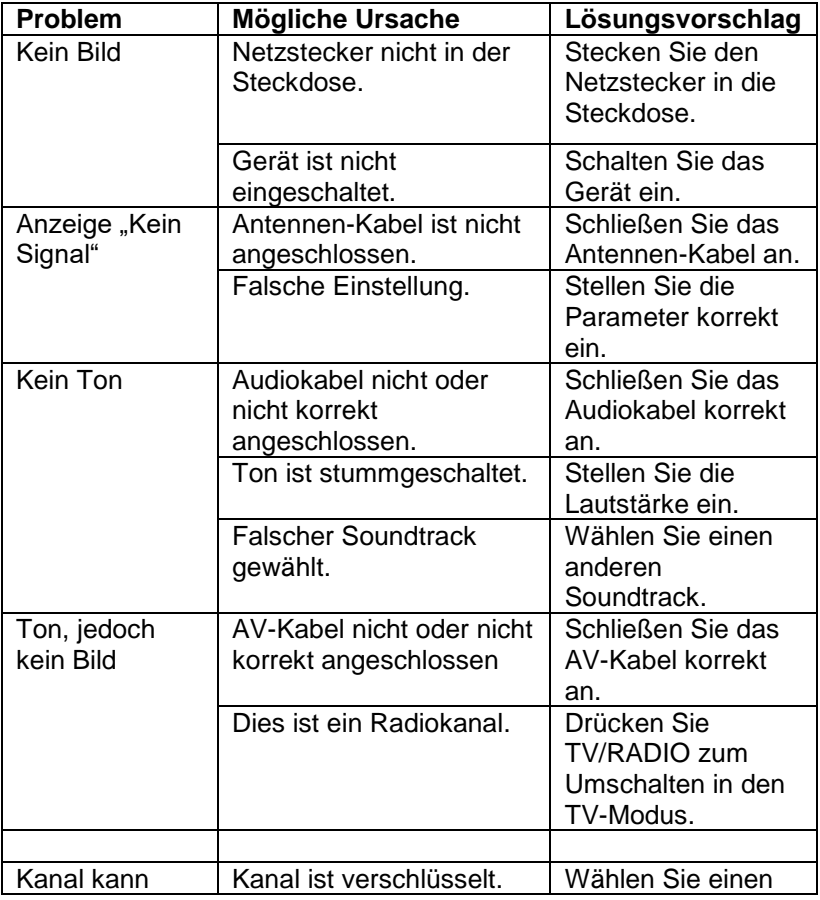

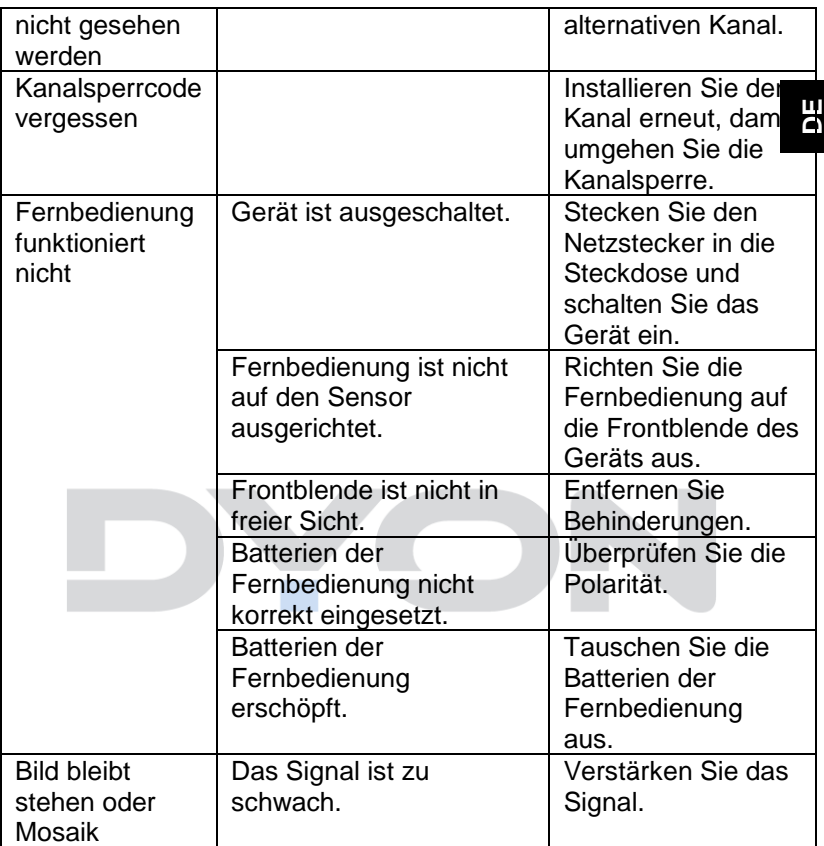

### <span id="page-60-0"></span>**15 Spezifikationen**

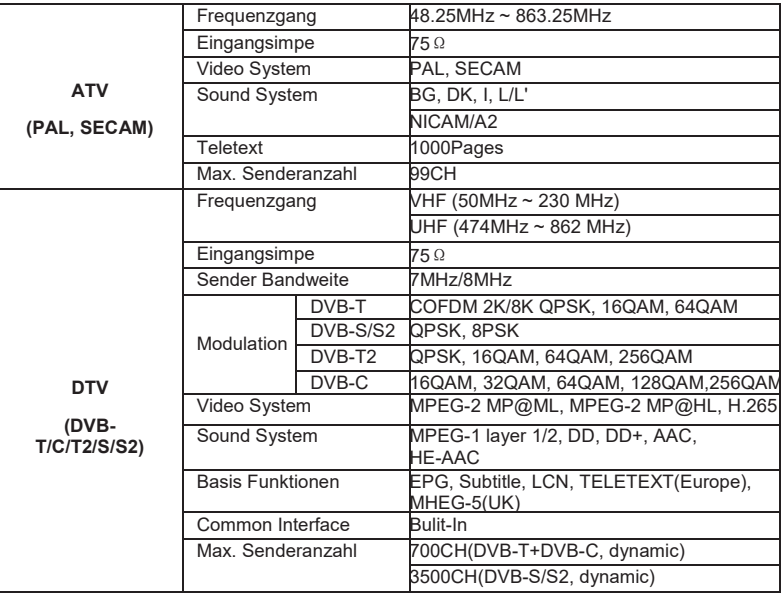

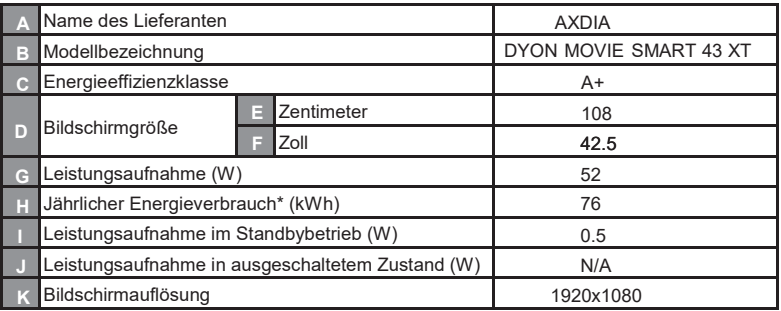

\* Energieverbrauch 76kWh/Jahr, auf der Grundlage eines täglich vierstündigen Betriebs des Fernsehgeräts an 365 Tagen. Der tatsächliche Energieverbrauch hängt von der Art der Nutzung des Fernsehgerätes

Änderung der Spezifikationen, auch ohne Vorankündigung, vorbehalten.

### **Maximale Sendeleistung**

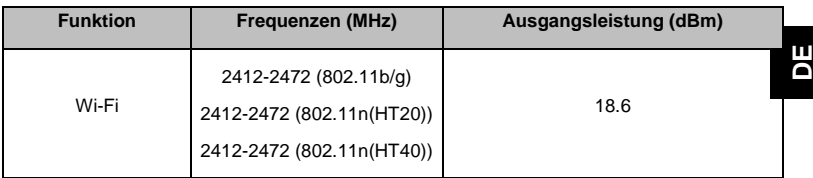

**Entsorgung elektrischer und elektronischer Geräte Dieses Produkt muss am Ende seiner Gebrauchsfähigkeit ordnungsgemäß entsorgt werden, eine Entsorgung mit dem Hausmüll ist nicht statthaft.**

Dieses Produkt muss bei den entsprechenden Recycling-Sammelstellen oder dem Fachhändler abgegeben werden, von dem ein gleichartiges Produkt erneut erworben wird. Das Symbol der Mülltonne bestätigt, dass dieses Produkt den Bestimmungen der Umwelt-Richtlinien (2002/95/EC, 2002/96/EC, 2003/108/EC) entspricht und entsprechend ordnungsgemäß entsorgt werden muss. Nähere Einzelheiten zu den Recycling-Sammelstellen erfahren Sie von Ihren örtlichen Behörden. Zuwiderhandlungen werden entsprechend verfolgt

### <span id="page-62-0"></span>**16 Glossar**

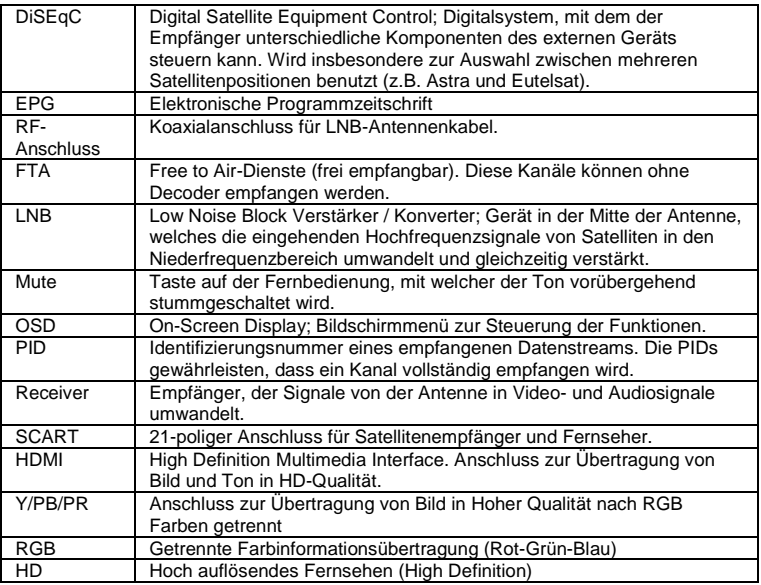

#### **Hersteller**

Axdia International GmbH Formerweg 9 D-47877 Willich (Germany)

Tel: +49(0) 2154 / 8826-0<br>Fax: +49(0) 2154 / 8826-1 Fax: +49(0) 2154 / 8826-100<br>Web: www.dyon.eu www.dyon.eu

#### **Support-Hotline: +49 (0)2154 / 8826-101**

**E-Mail:** [support@axdia.de](mailto:support@axdia.de)

### <span id="page-63-0"></span>**17 Garantiebedingungen**

Die nachstehenden Bedingungen beinhalten die Voraussetzungen und den Umfang unserer Garantieleistungen und lassen unsere gesetzlichen und vertraglichen Gewährleistungsverpflichtungen unberührt.

#### **Für unsere Produkte leisten wir Garantie gemäß nachfolgenden Bedingungen:**

1. Innerhalb von 12 Monaten ab Kaufdatum beheben wir unentgeltlich nach Maßgabe der folgenden Garantiebedingungen Schäden oder Mängel am Produkt. Bei einem Mangel oder Defekt, der später als 12 Monate nach dem Kaufdatum festgestellt wird, muß für eine Garantiereparatur ein Fabrikationsfehler nachweislich vorliegen.

Die Garantie erstreckt sich nicht auf Akkus, Batterien und andere Teile, die zu den Verbrauchsgütern zählen, leicht zerbrechliche Teile, wie z.B. Glas oder Kunststoff sowie Defekte aufgrund des normalen Verschleißes. Eine Garantiepflicht wird nicht ausgelöst durch geringfügige Abweichungen von der Soll-Beschaffenheit, die für die Wert- und Gebrauchstauglichkeit des Produkts unerheblich sind, durch Schäden aus chemischen und elektrochemischen Einwirkungen, von Wasser sowie allgemein aus anormalen Bedingungen. Schäden, die durch Missachtung der Bedienungsanleitung oder sonstige unsachgemäße Handhabung, nicht autorisierte Eingriffe in das installierte System oder die Installation von Zusatzsoftware herbeigeführt werden, sind ebenfalls ausgeschlossen.

- 2. Die Garantieleistung erfolgt in der Weise, dass mangelhafte Teile nach unserer Wahl unentgeltlich instandgesetzt oder durch einwandfreie Teile ersetzt werden. AXDIA behält sich das Recht auf Austausch gegen ein gleichwertiges Ersatzgerät vor, falls das eingesandte Produkt innerhalb eines angemessenen Zeit- und Kostenrahmens nicht instandgesetzt werden kann. Ebenso kann das Produkt gegen ein anderes gleichwertiges Modell ausgetauscht werden. Instandsetzungen vor Ort können nicht verlangt werden. Ersetzte bzw. getauschte Teile gehen in unser Eigentum über.
- 3. Der Garantieanspruch erlischt, wenn Reparaturen oder Eingriffe von Personen vorgenommen werden, die hierzu von uns nicht ermächtigt sind, oder wenn unsere Produkte mit Ergänzungs- oder Zubehörteilen versehen werden, die nicht auf unsere Produkte abgestimmt sind.
- 4. Garantieleistungen bewirken weder eine Verlängerung der Garantiefrist, noch setzen sie eine neue Garantiefrist in Lauf. Die Garantiefrist für eingebaute Ersatzteile endet mit der Garantiefrist für das ganze Produkt.

- 5. Weitergehende und andere Ansprüche, insbesondere solche auf Ersatz außerhalb des Produkts entstandener Schäden sind – soweit eine Haftung nicht zwingend gesetzlich angeordnet ist – ausgeschlossen. Wir haften also nicht für zufällige, indirekte oder sonstige Folgeschäden aller Art, die zu Nutzungseinschränkungen, Datenverlusten, Gewinneinbußen oder Betriebsausfall führen.
- 6. Sofern das Gerät einen eingebauten Datenspeicher hat, ist der Kunde für eine Datensicherung vor Rücksendung verantwortlich. Axdia haftet nicht für Datenverluste eingesandter Kundengeräte. Axdia behält sich das Recht vor, bei eingesandten Geräten die Werkseinstellungen wiederherzustellen. Bitte notieren Sie sich daher gegebenenfalls Ihre persönlichen Einstellungen.
- 7. Diese Garantie hat keine Auswirkungen auf Ihre gesetzlichen Gewährleistungsansprüche und unterliegt dem geltenden Recht des Landes, in dem der Ersterwerb des Produktes durch den Endkunden erfolgte.

#### **Geltendmachung eines Garantiefalles**

- 1. Um den Garantieservice in Anspruch zu nehmen, müssen Sie Kontakt mit dem AXDIA Service-Center über E-Mail, per Fax oder Telefon aufnehmen (Kontaktdaten siehe unten). Ebenso steht Ihnen dafür unser Serviceformular auf unserer Webseite oder auf der Rückseite der Garantiebedingungen zur Verfügung.
- 2. Das AXDIA Service-Center wird versuchen, Ihr Problem zu diagnostizieren und zu lösen. Wird ein Garantiefall festgestellt, erhalten Sie eine RMA Nummer (Return Material Authorization) und werden gebeten, das Produkt zu AXDIA einzusenden.

#### **ACHTUNG: AXDIA nimmt nur Sendungen an, die mit einer RMA-Nummer versehen sind.**

Für die Einsendung des Produktes ist folgendes zu beachten:

- 1. Die Sendung ist ausreichend frankiert, versichert und transportgerecht einzusenden. Dem Produkt muss das Originalzubehör wie beispielsweise USB-Kabel und Netzteil beigefügt sein, wenn nicht von AXDIA Service-Center anders bestimmt.
- 2. Die RMA-Nummer ist sichtbar und lesbar von außen auf der Verpackung zu vermerken.
- 3. Eine Kopie des Kaufbelegs muss als Garantienachweis beigefügt werden.
- 4. Nach Eingang des eingesandten Produkts leistet AXDIA Garantie gemäß Garantiebedingungen und sendet das Produkt frei Haus versichert zurück.

#### **Außerhalb der Garantie**

AXDIA kann einen Serviceanspruch außerhalb der Garantie ablehnen. Willigt AXDIA in einen Service außerhalb der Garantie ein, so werden alle Instandsetzungs- und Transportkosten in Rechnung gestellt. AXDIA nimmt keine Sendungen an, die nicht zuvor von AXDIA durch RMA (Return Material Authorization) genehmigt wurden.

#### **Datenschutzbestimmungen**

Es gilt die Datenschutzerklärung der Axdia International i GmbH. Nähere Details finden Sie im Internet auf der Seite <http://datenschutz.axdia.de/>

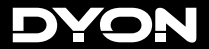

DYON - Axdia International GmbH Formerweg 9, 47877 Willich, Deutschland www.dyon.eu